# **Quick Guide til condes 10**

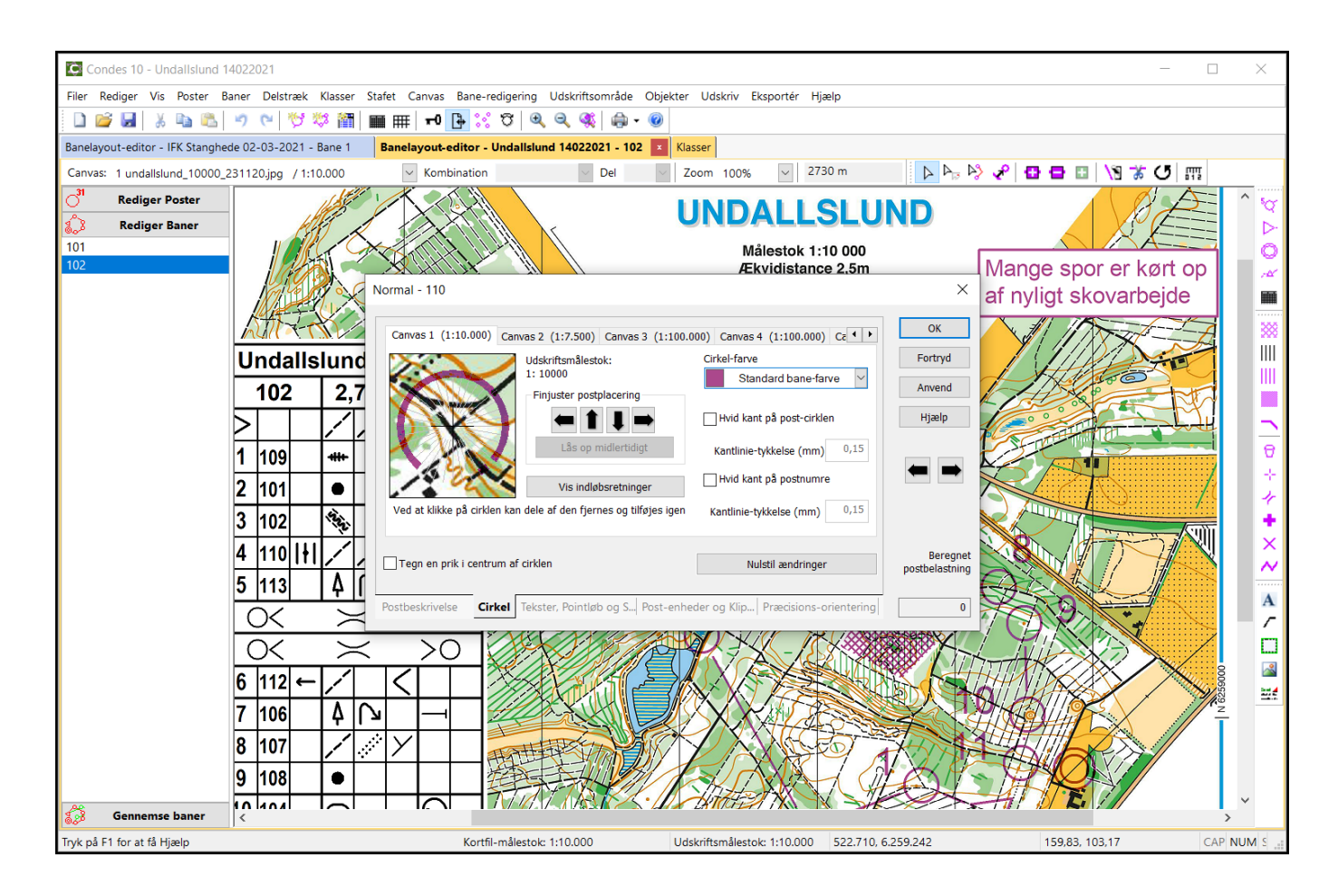

Denne manual er beregnet til den/de i klubben, der vil lægge baner ved brug af Condes programmet. De mest almindeligt brugte funktioner er beskrevet, men de sjældnere brugte funktioner er ikke. Her må brugeren selv udforske programmet, eller søge hjælp online.

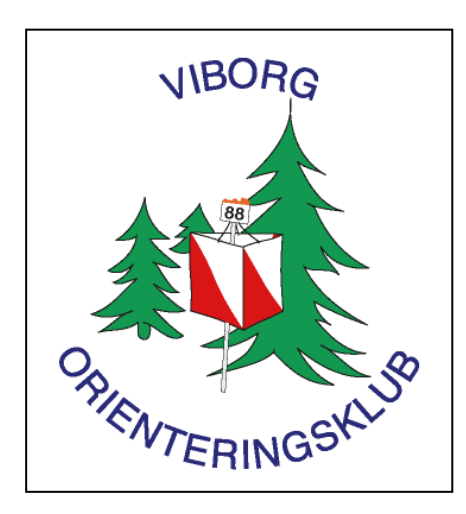

**Keld Gade**

# Indholdsfortegnelse:

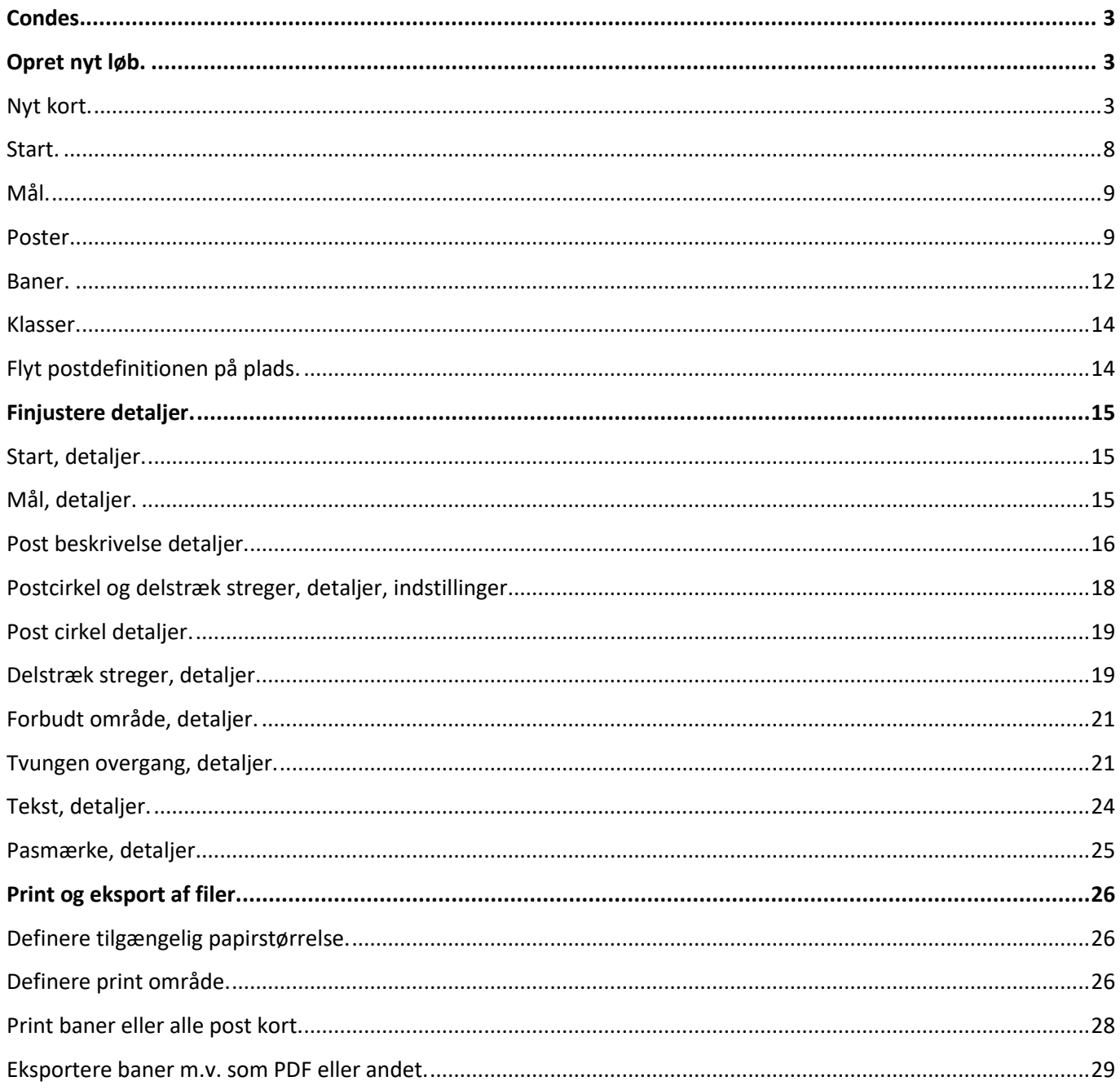

Denne vejledning er skrevet som en hjælp til at komme i gang med at anvende Condes. Vejledningen er skrevet til version 10.2.2, men er generelt gældende.

En manual til Condes version 8 findes også.

Der findes masser af funktionalitet i programmet som ikke er nævnt, og jeg vil opfordre til at udforske programmets muligheder. Copyright til Condes indehaves af Finn Arildsen.

Installation af Condes sker fra: http://www.condes.dk/ Klubben skal anskaffe en klub licens, som tillader alle klubbens medlemmer at bruge Condes.

Postdefinitioner.

Veiledning hertil kan findes på URL:

https://www.findveji.dk/system/resources/W1siZilsIjIwMTMvMTEvMDcvMDlfMDBfNTFfNDNfZnZpX3NpZ25hdHVyZm9ya2xh cmluZy5wZGYiXV0/fvi\_signaturforklaring.pdf

Version 1 af denne manual til Condes 10 er udarbejdet i februar 2021 af Keld Gade.

# <span id="page-2-0"></span>**Condes.**

Condes er et program der kan håndtere alt omkring banelægning i orienteringssporten. Fra det simpleste træningsløb til komplekse løb med gaflinger og andre smarte belastningsfordelingsmetoder og videre til stafetter hvor der er ekstremt mange baner.

Programmet downloades fra nettet på adressen: <https://condes.net/>Copyright: Finn Arildsen Klub eller enkeltpersoner skal købe en licens.

# <span id="page-2-1"></span>**Opret nyt løb.**

Start Condes programmet. Genvejsknap ser sådan ud

Programmet åbner. Har du allerede arbejdet med et løb, vil Condes åbne det.

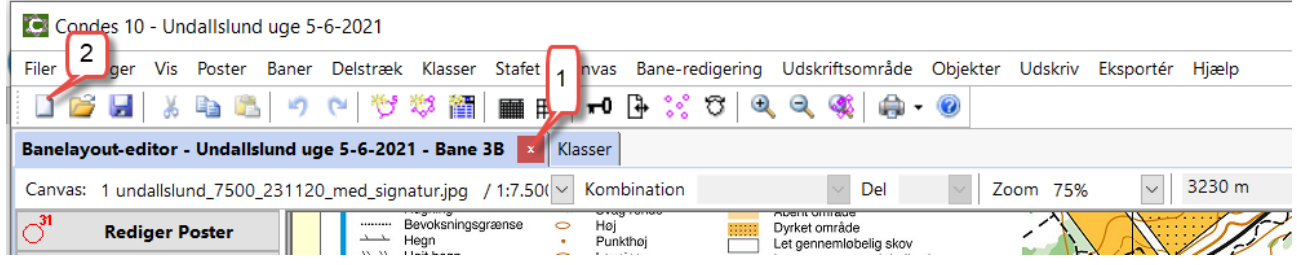

Luk det gamle løb (1) og opret et nyt løb (2).

# <span id="page-2-2"></span>**Nyt kort.**

Dialog med bemærkning omkring kort åbnes.

Du skal have skaffet dig en kortfil.

Der er flere mulige formater for kortfiler: \*.bmp, \*.gif, \*.jpg, \*.png, \*.tif, \*.tiff, \*.wmf, \*.ocd. Tænk over hvor du gemmer dine kortfiler. Condes vil automatisk lægge dem i Condes mappen. Jeg har lagt mine kortfiler i en egen mappe der hedder 'Kortfiler'.

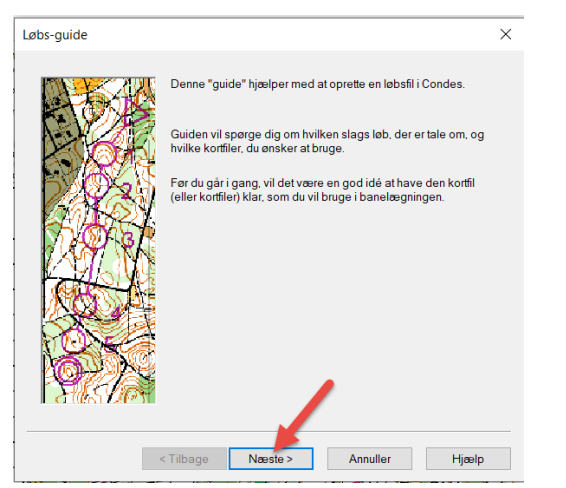

Tryk på 'Næste'.

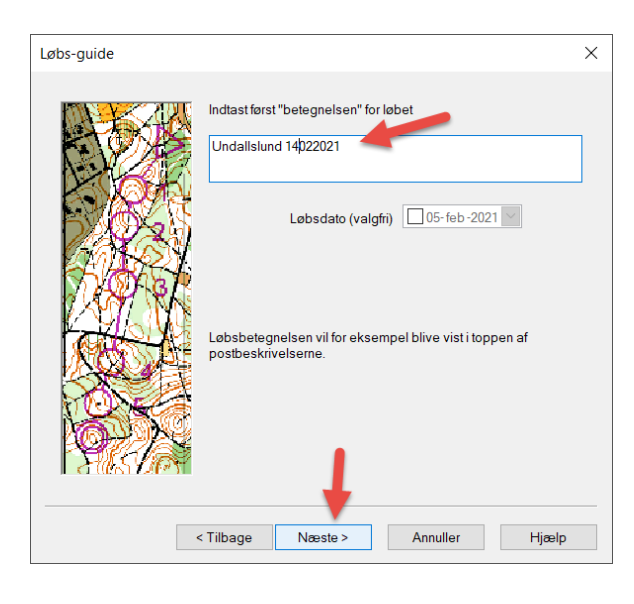

Skriv en betegnelse for løbet, og gå videre med 'Næste'.

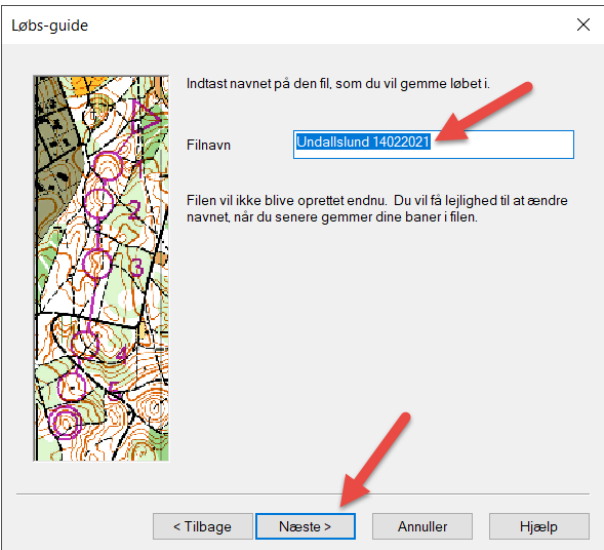

Filnavn: Indtast navn på filen som du vil gemme løbet i. Systemet foreslår det samme som betegnelsen før. Gå videre med 'Næste'.

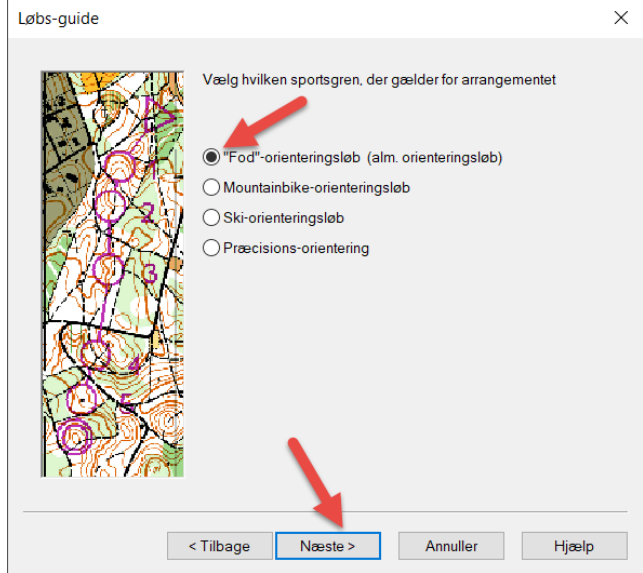

Vælg hvilken gren indenfor orientering du vil arbejde med. Gå videre med 'Næste'.

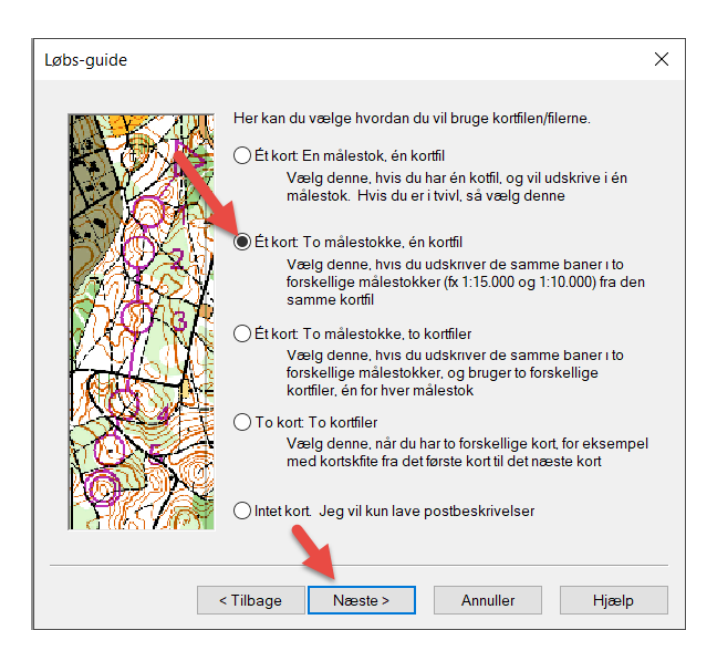

Vælg hvilke kortfiler og målestokke du vil arbejde med. Her har jeg valgt 'to målestokke, en kortfil. Det er fint hvor man anvender målestok 1:10.000 til de fleste løbere og 1:7500 til de ældste løbere. Gå videre med 'Næste'.

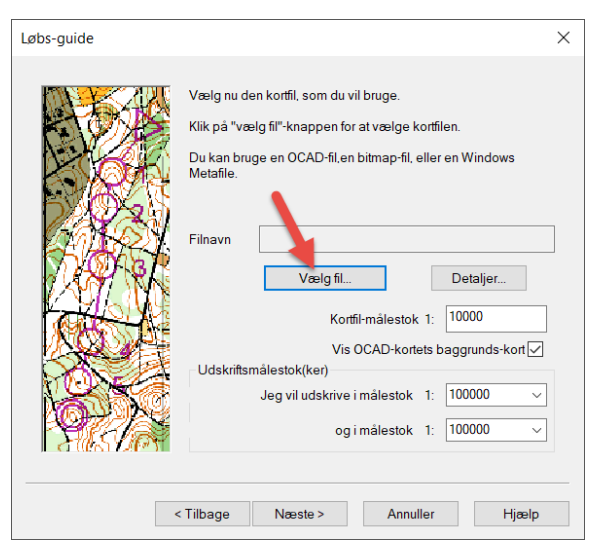

**Vælg kortfilen** ved at finde den mappe den ligger i; og der klikke på kortfilen. Ignorer øvrige felter lige nu. Her er stien til mine kortfiler. Jeg vælger i dette tilfælde en **OCAD** kortfil (.OCD).

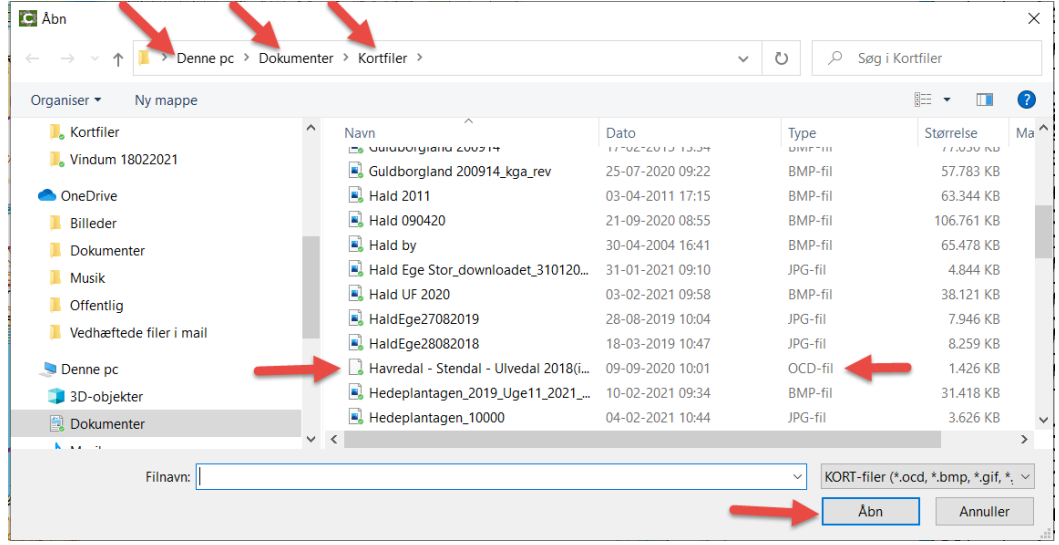

### **OCAD fil** er valgt.

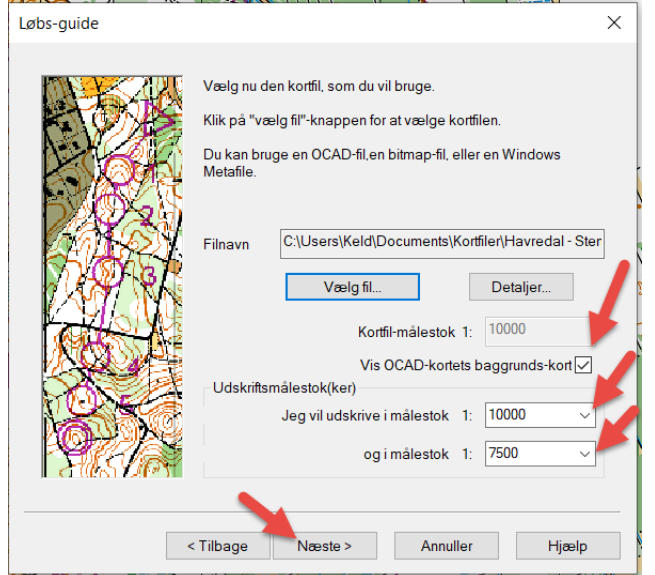

**Sørg for at kort målestok og udskrift målestokke er sat korrekt** som du vil have det. Fortsæt med tryk på 'Næste'.

Hvis jeg i stedet har valgt en bitmap fil. (.JPG eller .BMP),

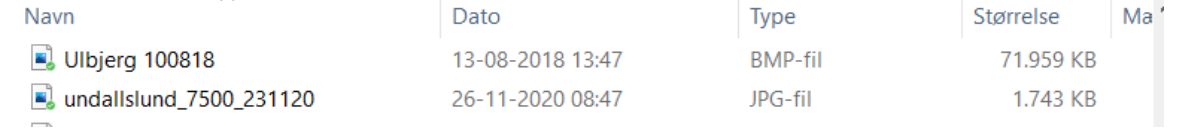

vises en pop-up som på næste side:

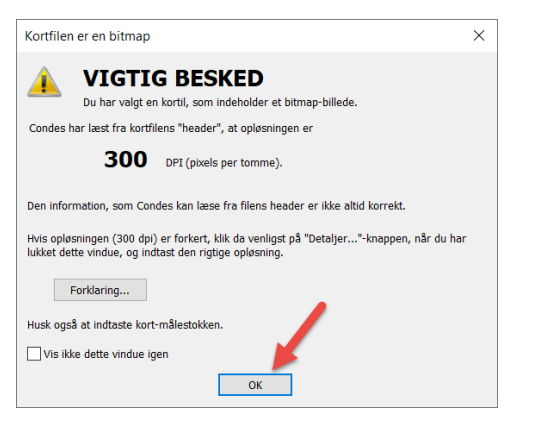

# Fortsæt med tryk på OK.

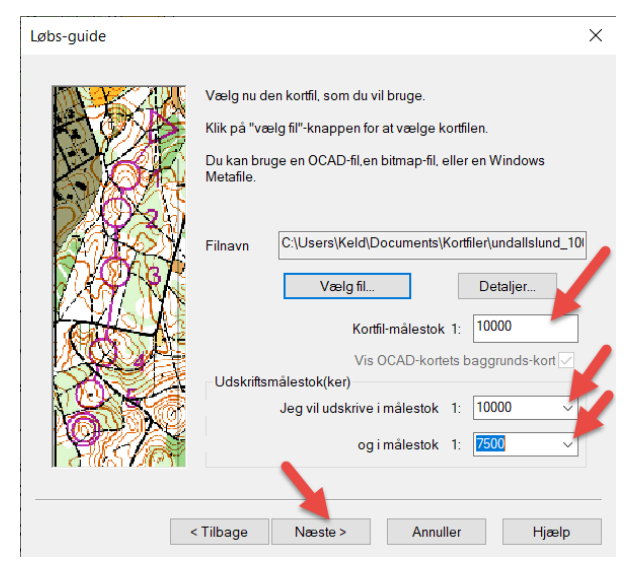

Vigtig besked om opløsningen af filen. 300 DPI anvendes normalt, så fortsæt blot med tryk på OK.

Læs evt. under 'Forklaring' hvorfor det er vigtigt. Spørg evt. den der har lavet kortet. Oplever du andet omkring kortet i denne dialog, så tag en snak med den du har fået kortet af.

**Sørg for at kort målestok og udskrift målestokke er sat korrekt** som du vil have det. Fortsæt med tryk på 'Næste'.

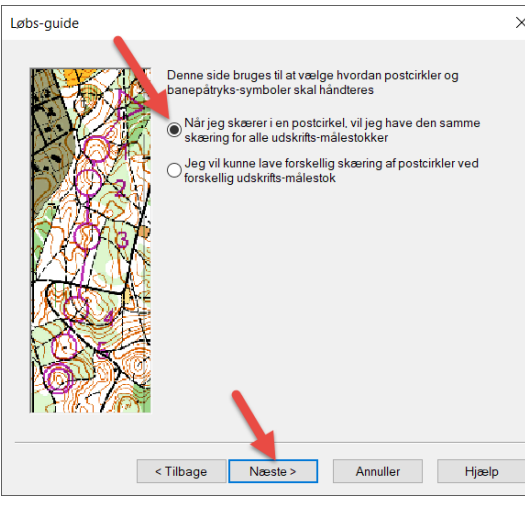

Vælg metode til håndtering af skæring i cirkler. Jeg foretrækker den valgte metode, der hjælper dig godt. Fortsæt med tryk på 'Næste' og du får de sidste oplysninger.

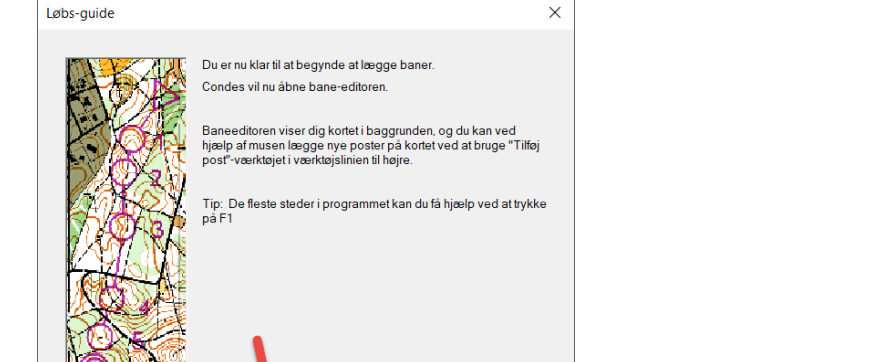

Annuller Hjælp

Fortsæt

Du er klar: Afslut guiden med tryk på 'Fortsæt'.

#### Du har nu oprettet dit løb, er nu inde i Condes redigering.

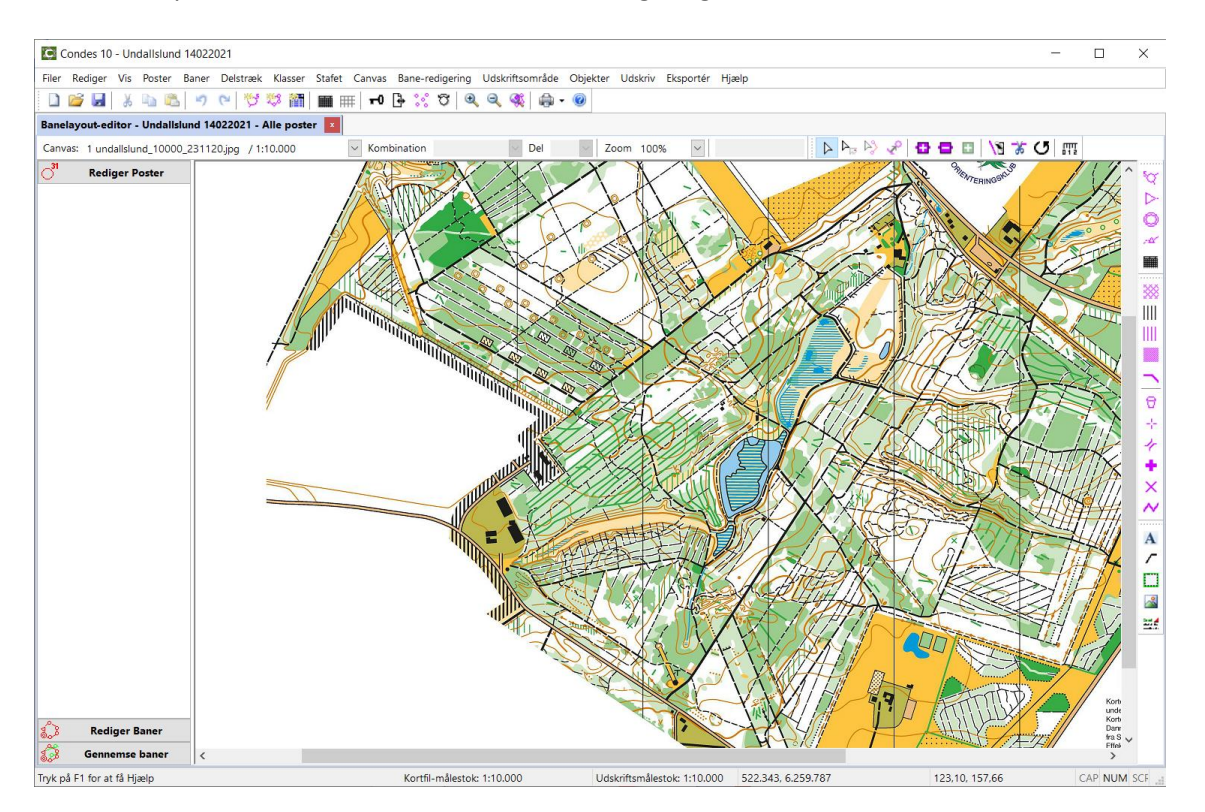

Det er en god ide at gemme løbsfilen på dette tidspunkt.

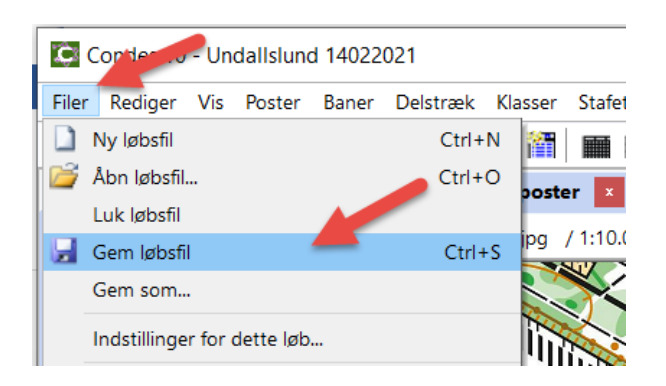

Systemet foreslår at gemme filen i 'Condes' folderen. Det gør jeg. Men man kan også gemme den et andet sted.

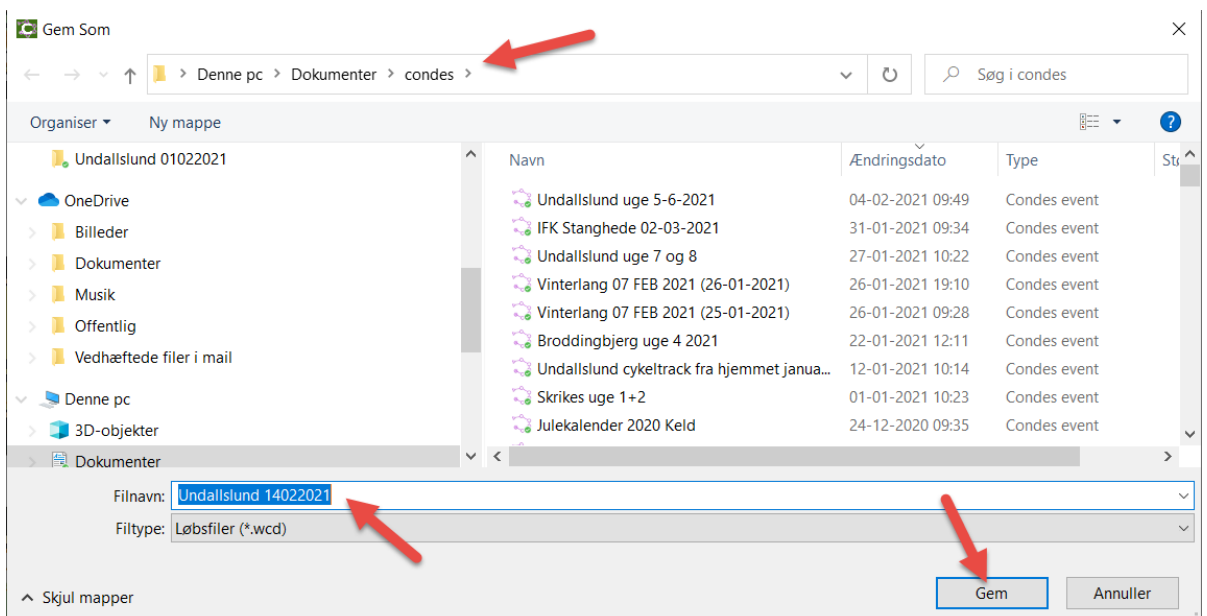

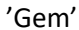

# Lidt forklaring om programmets layout.

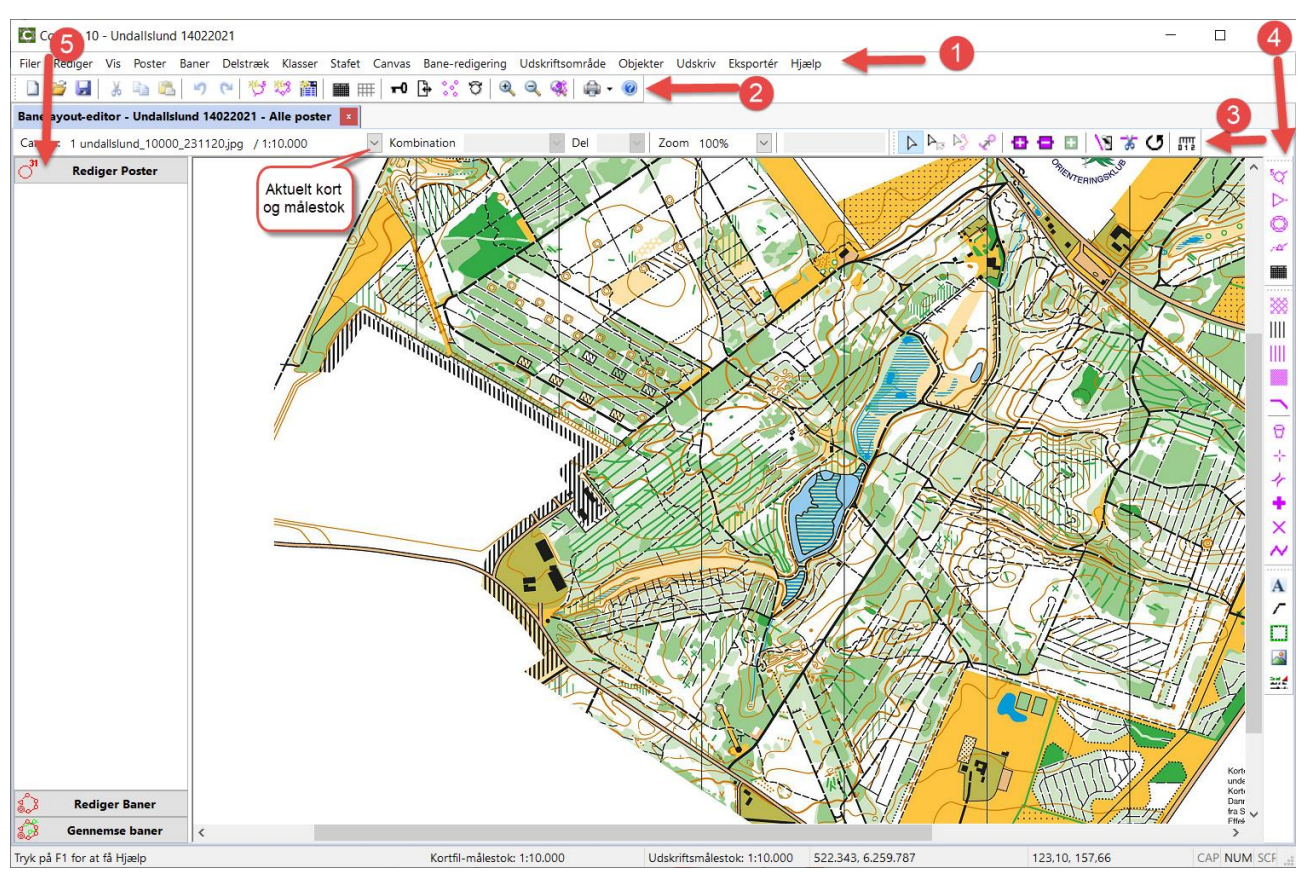

- 1: Menupunkter med undermenuer for forskellige funktioner. Udforsk dem selv, der gemmer sig rigtig mange gode ting i mange af undermenuerne. I denne manual gennemgås ikke alle detaljer.
- 2: Knapper med adgang til forskellige funktioner.
- 3: Knapper med adgang til forskellige funktioner.

Læg især mærke til knappen for 'normal redigerings tilstand'. **D** 

- Når du er færdig med en af de specielle funktioner, vend altid tilbage til 'normal' med denne knap.
- 4: Knapper med adgang til forskellige funktioner.
- 5: Aktuel funktion. Hvad er du ved at lave.

Nu er det tid til at oprette Start, Mål og poster.

# <span id="page-7-0"></span>**Start.**

Tryk på start symbolet (trekanten) i højre side af skærmen.

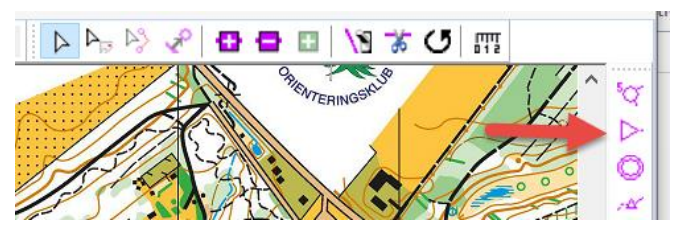

Markøren ændrer sig fra 'hånd' til 'trådkryds' med en lille starttrekant tilknyttet. Klik hvor starten skal være.

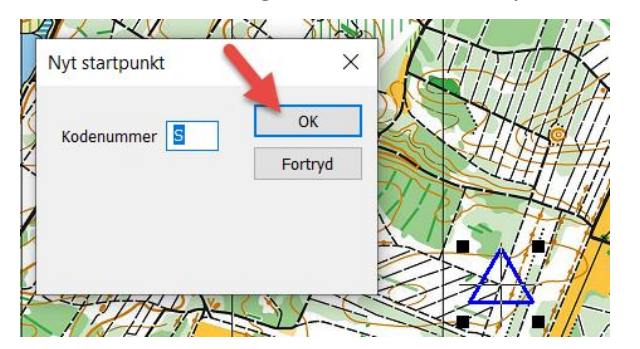

Start trekant er sat på kortet. Kodenummer er foreslået til 'S'. Kan ændres om ønsket. Fortsæt med 'OK'.

# <span id="page-8-0"></span>**Mål.**

Tryk på mål symbolet i højre side af skærmen.

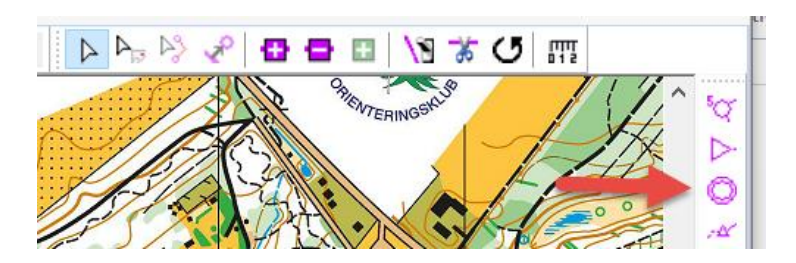

Markøren ændrer sig til at være et trådkryds med en lille målcirkel tilknyttet. Klik hvor mål.

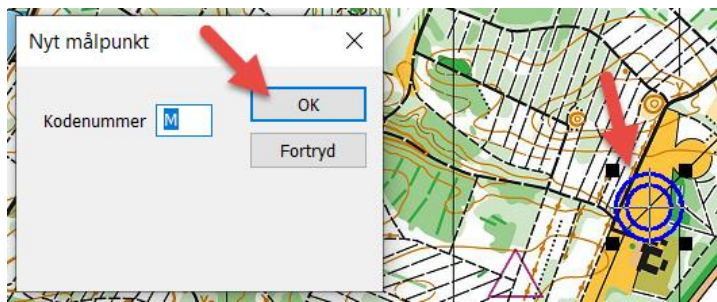

Mål er sat på kortet. Kodenummer er foreslået til 'M'. Kan ændres om ønsket. Fortsæt med 'OK'.

Systemet foreslår straks at du begynder med at lave en bane.

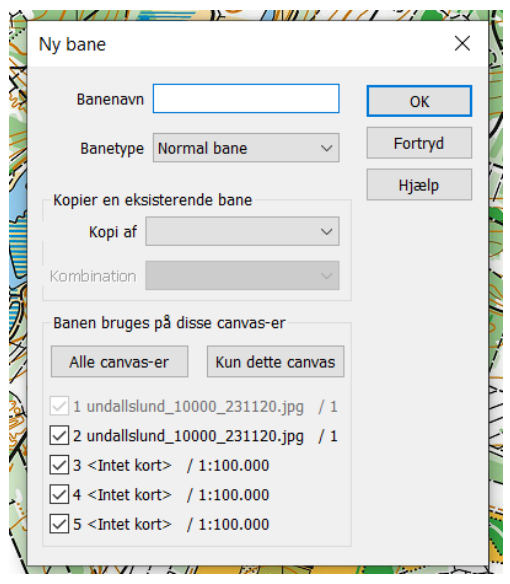

Hvis du vil det, tryk 'OK'. Så kan du 'trække en bane' rundt på kortet og indsætte poster undervejs. Det benyttes nok mest af de mere rutinerede.

Ellers tryk på 'Fortryd', og du har fået oprettet start og mål.

# <span id="page-8-1"></span>**Poster.**

Tryk på post symbolet i højre side af skærmen, eller på post symbolet i topmenu knaprækken.

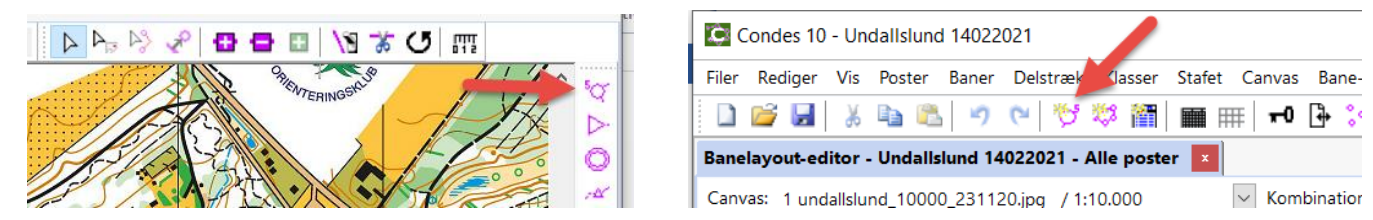

Version 1 20. februar 2021 99 Markøren ændrer sig til at være et trådkryds med en lille postcirkel tilknyttet. Klik hvor post skal oprettes.

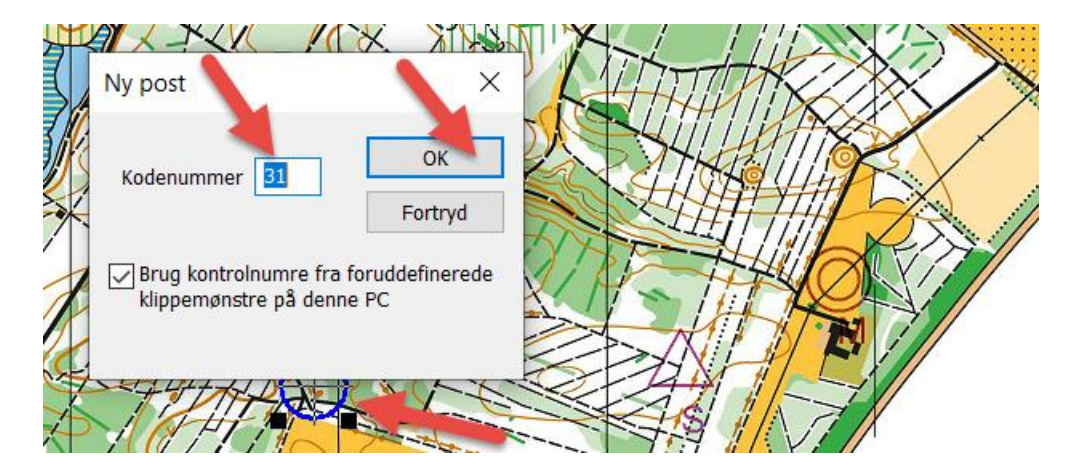

Postcirkel sættes på kortet.

Kontrolnummer foreslås til '31' som er standardindstillingen. Du kan taste det kontrolnummer som de til rådighed værende poster starter med. Afslut med OK.

**Tip:** I top menu punktet 'filer – Indstillinger for dette løb' kan du indstille kontrolnummer start.

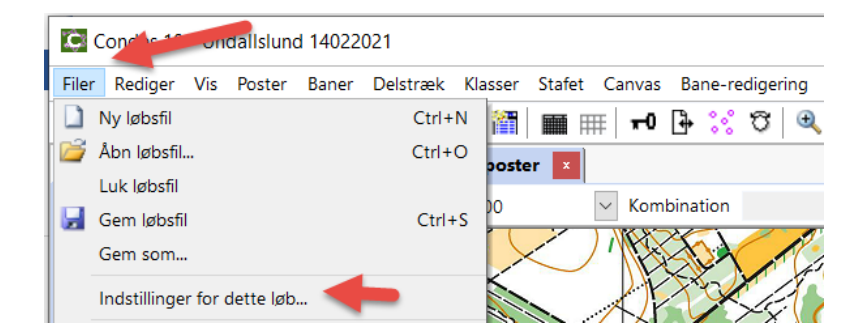

Det giver nogle opsætnings muligheder.

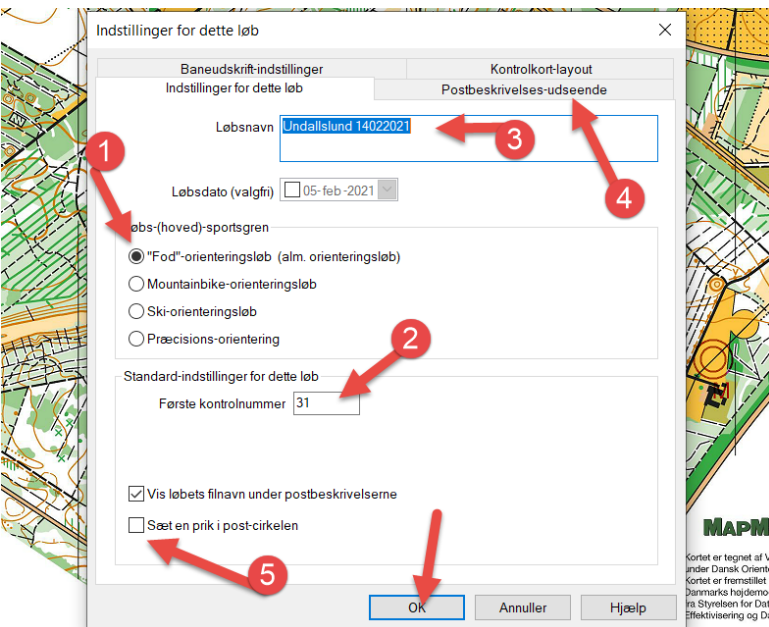

- 1: Gren af orientering.
- 2: Første kontrolnummer for de til rådighed værende poster.
- 3: Løbets navn. Kan ændres her.
- 4: Udseende af postbeskrivelser. Her gemmer sig mange valg og opsætninger.
- 5: Lad feltet være blankt ved Fod-O. Prikken kan nemt skjule postdetaljen.

# Afslut med OK.

Bemærk at markøren stadig er i 'opret post' med et trådkryds med en lille postcirkel tilknyttet. Fortsæt med at oprette flere poster ved at klikke på kortet hvor posterne skal være.

# Nu er der oprettet en række poster.

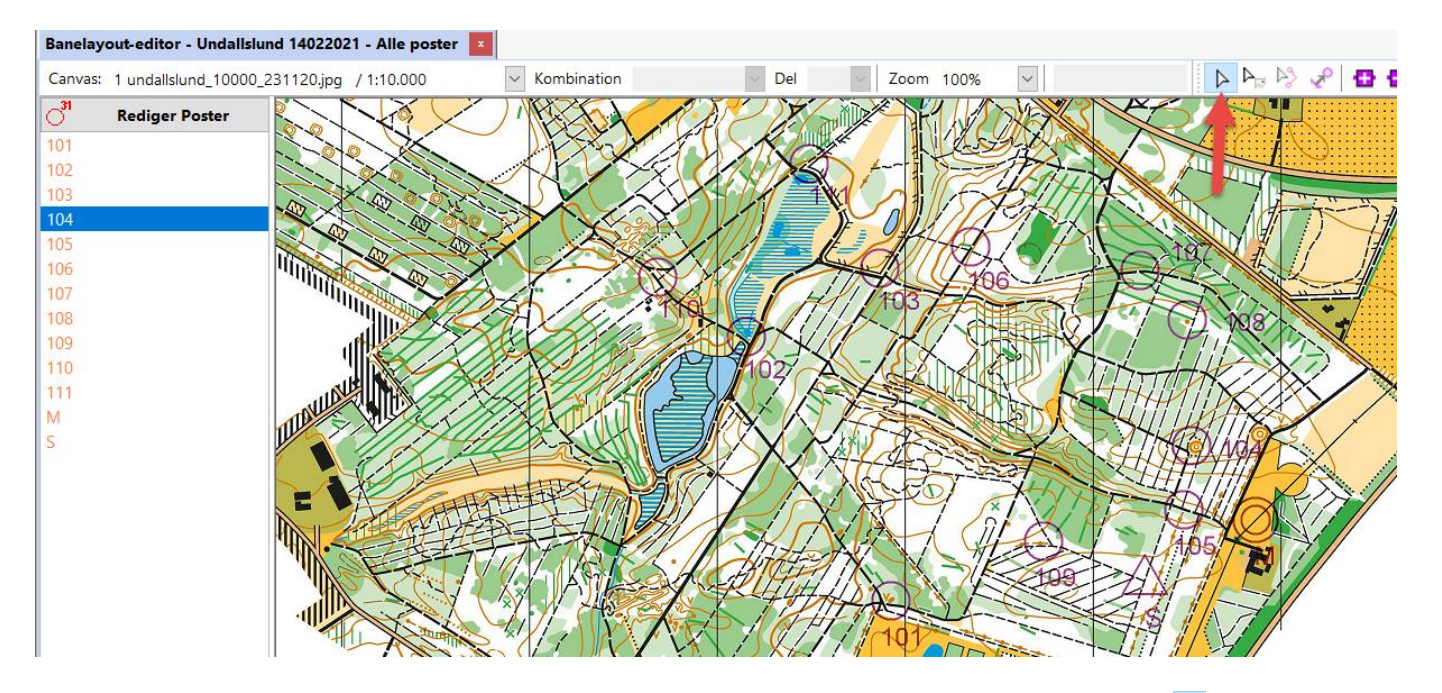

Afslut oprettelsen af poster ved at trykke på 'Normal redigering' knappen i øverste knap-række | A, som her peget på med den røde. Markøren ændres igen til at være en 'hånd' der nu kan tage fat i andre ting. Du kan vælge en post til redigering ved et enkelt klik på den med markøren. Posten lyser op med blå farve.

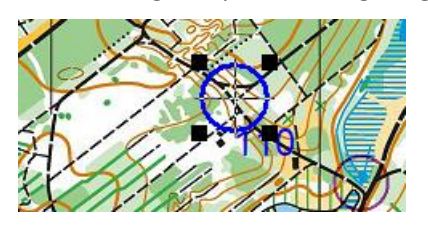

Posten kan flyttes ved at trække den med musen. Postens kontrolnummer kan flyttes rundt hvis det står for tæt på en anden post, eller hvis det spærrer for noget på kortet.

Ved dobbeltklik på posten åbnes op til nærmere definition af posten.

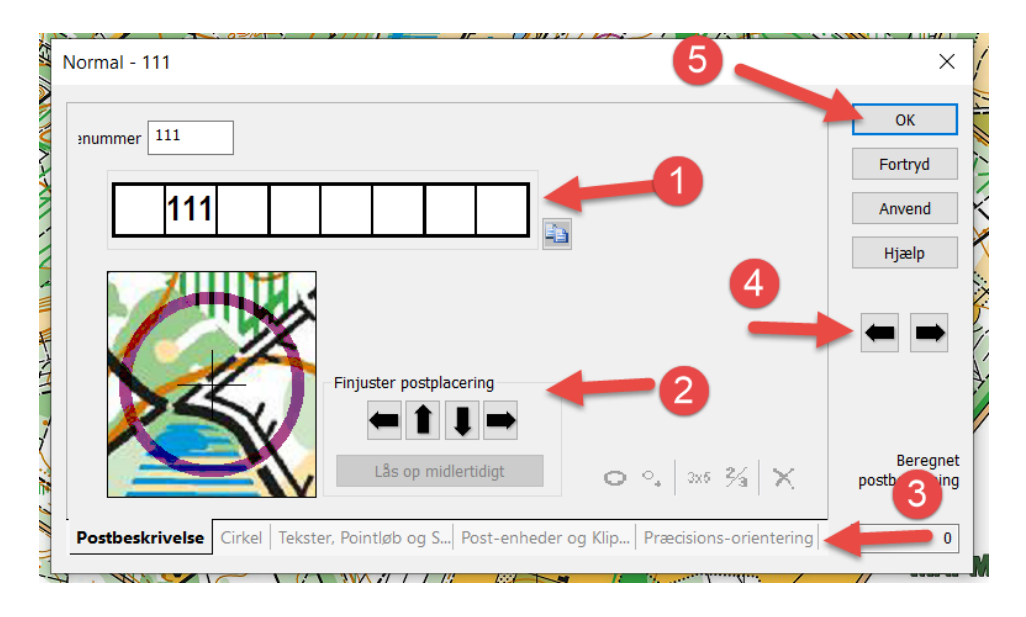

#### 1: Postbeskrivelse. Laves ved at klikke på de enkelte Firkanter i linjen. Se DOF vejledning for brug

- 
- 
- 
- 

Gem gerne løbet igen.

[https://www.do-f.dk/dansk-orienterings-forbund/vejledninger-reglement](https://www.do-f.dk/dansk-orienterings-forbund/vejledninger-reglement-%20%20%20%20arkiv/postbeskrivelser-kort-og-pa-dansk-2018/download)[arkiv/postbeskrivelser-kort-og-pa-dansk-2018/download](https://www.do-f.dk/dansk-orienterings-forbund/vejledninger-reglement-%20%20%20%20arkiv/postbeskrivelser-kort-og-pa-dansk-2018/download) 2: Finjustering. Tryk på de små pile for at flytte lidt rundt med posten til stedet er præcis i centrum. 3: Flere faner. Vælg for at udføre flere opgaver. Klip i cirkel, tekster, point og meget mere. 4: Næste post. Tryk på pile for at skifte til redigering af andre poster i rækken.

5: OK Tryk for at afslutte dialogen.

# <span id="page-11-0"></span>**Baner.**

Baner er et forløb af poster fra start via en stribe poster frem til mål. Tryk på bane symbolet i topmenu knaprækken.

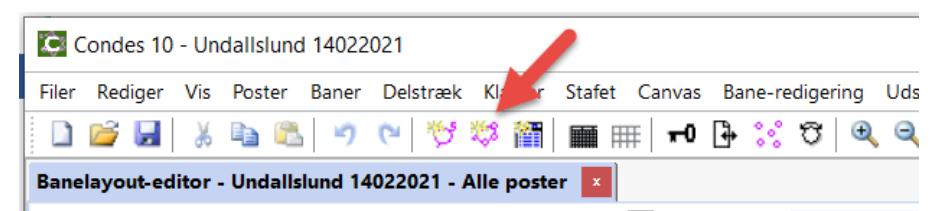

Dialog for bane åbnes.

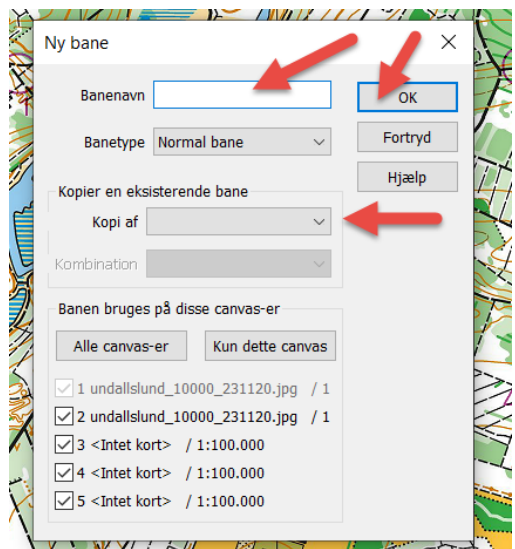

Banenavn: Identifikation af bane. Meget gerne blot et 2- eller 3-cifret nummer. Tekst kan være komplekst. Og senere tilknyttes klasser som bruger banen, og det er klassen som en løber skal løbe i. Kopi af: Du kan kopiere fra en anden eksisterende bane. OK: Gem denne bane

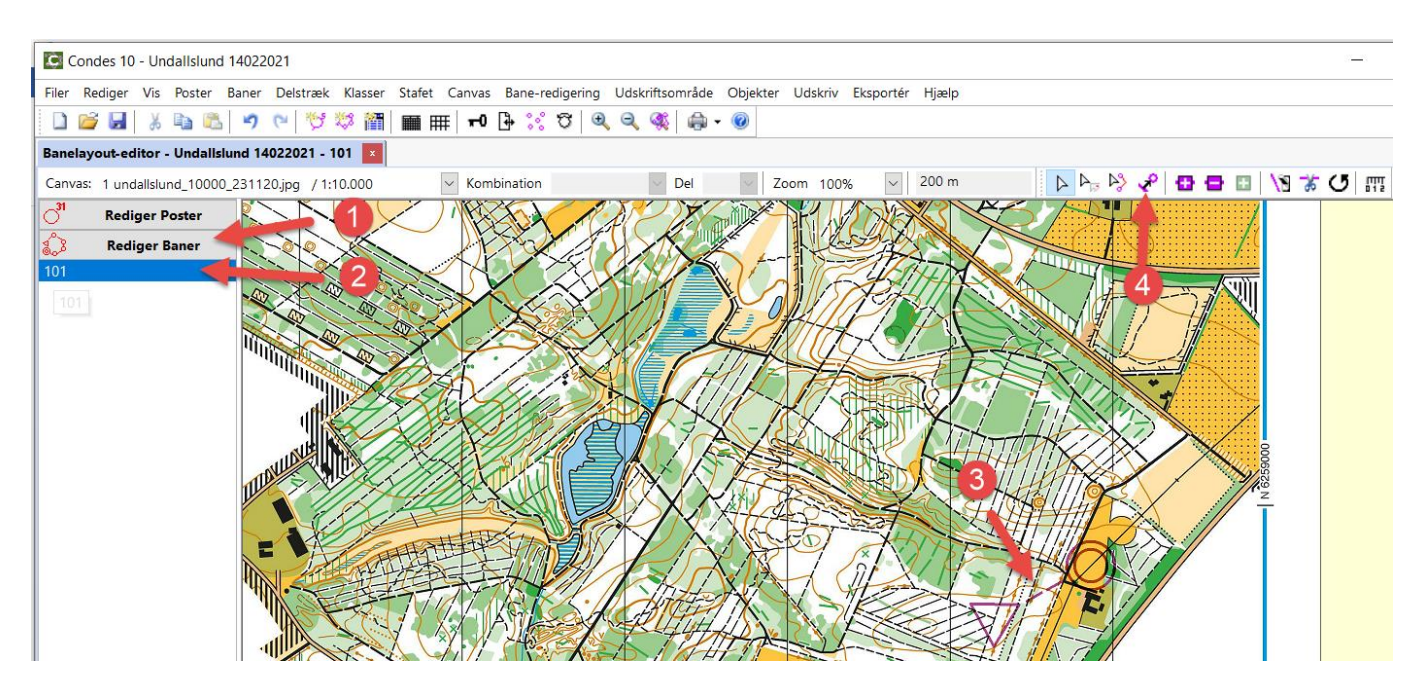

- 1: Jeg er nu i gang med at redigere baner.
- 2: Banen jeg oprettede hedder 101.
- 3: Der er tegnet en linje fra start til mål. På denne linje skal jeg nu indsætte poster.
- 4: Knap for at få lavet en 'elastik' fra start til mål til at trække hen til de poster der skal være i banen.

Tryk på 'elastik' knappen. Markøren ændres til trådkors med postcirkel tilknyttet. Markøren trækker elastikken.

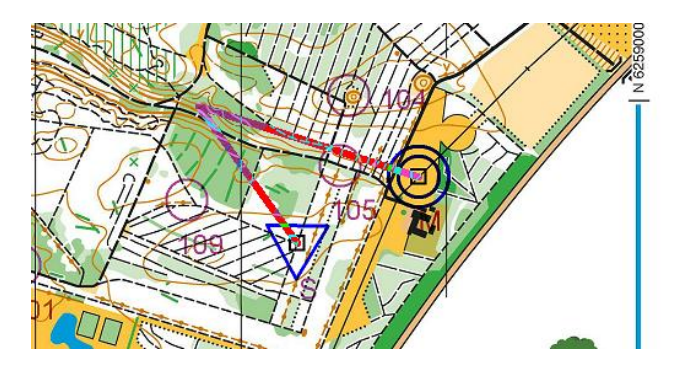

Træk nu elastikken hen til den første post der skal med på banen.

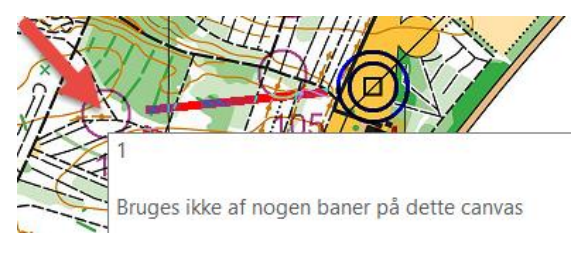

Og klik på posten. Så er posten med i banen. Træk nu elastikken videre til den næste post og klik på den for at få den med i banen.

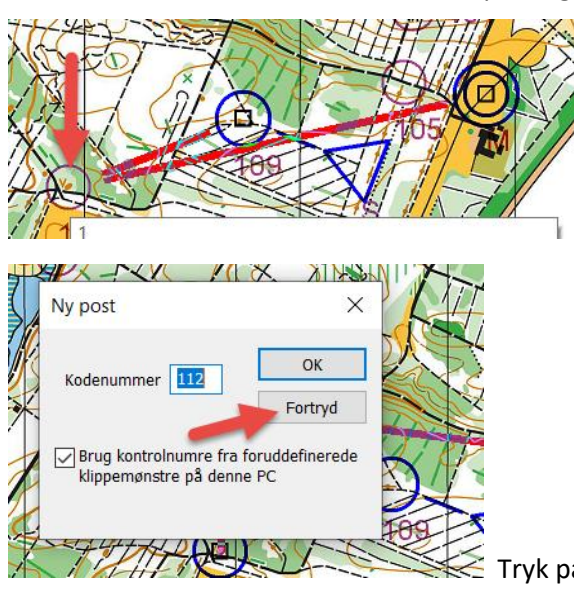

Et klik hvor der ikke er nogen post, indsætter en ny post.

 $\le$  Tryk på fortryd for at fortryde, eller OK fordi du vil have en post.

Fortsæt med at klikke dig banen rundt indtil alle poster er sat ind.

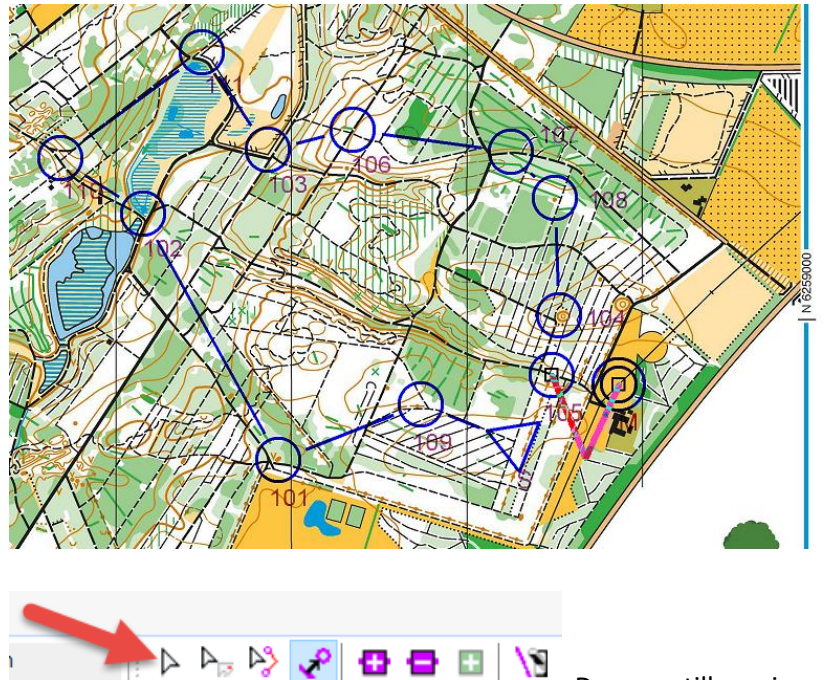

Afslut med 'Normal redigering' knappen.

Du er nu tilbage i normal redigerings funktion.

# <span id="page-13-0"></span>**Klasser.**

Klasse er en gruppe af deltagere (køn, alder) der anvender en bane. Flere klasser kan anvende den samme bane. Tryk på klasse symbolet i topmenu knaprækken

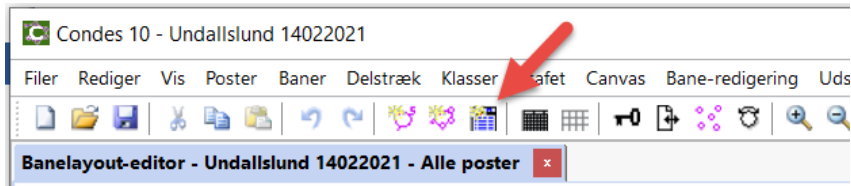

Der kommer en enkelt linje med 'Ny klasse 1'.

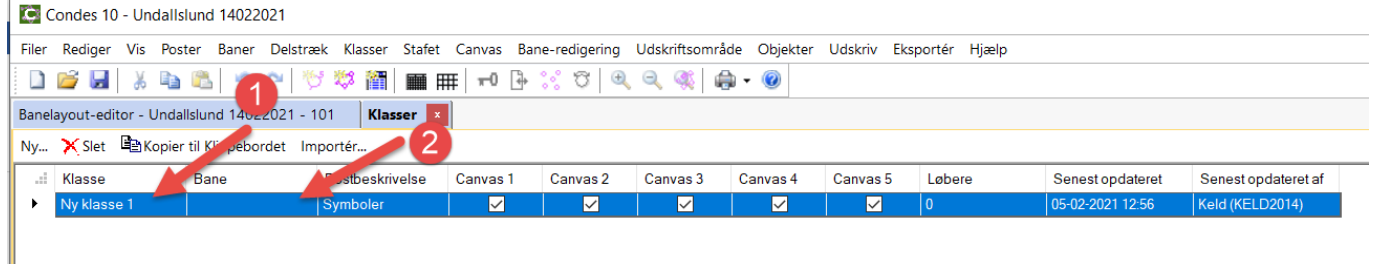

1: Klik på feltet 'Ny klasse 1' for at skrive dit klassenummer. 2: Vælg i drop-down hvilken bane din klasse skal benytte.

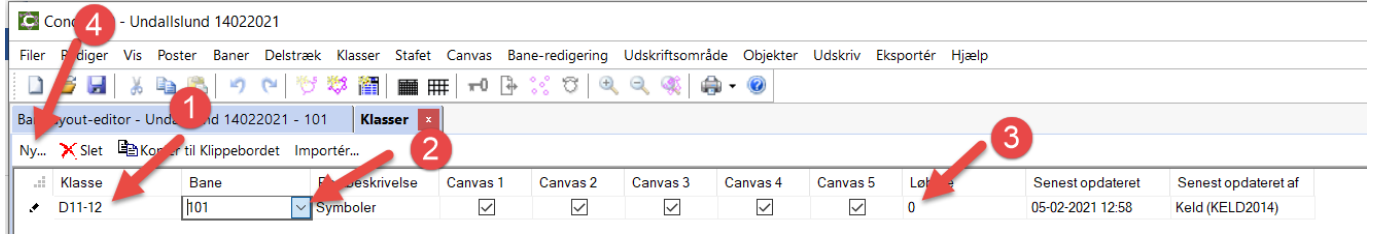

- 1: Klassen er for piger i angivne alder.
- 2: Vælg banen på drop-down listen. Her er valgt bane 101
- 3: Angiv evt. forventet deltagerantal for at Condes kan beregne belastningen af poster og baner.
- 4: Skab en ny klasse.

Videre med det relevante antal klasser.

# <span id="page-13-1"></span>**Flyt postdefinitionen på plads.**

Postdefinitionen er dannet automatisk og er yderst til højre for kortet. Scroll derud og find postdefinitionen. Klik på den for at markere den. Træk den så med musen ind på kortet hvor den skal være som i eksemplet herunder.

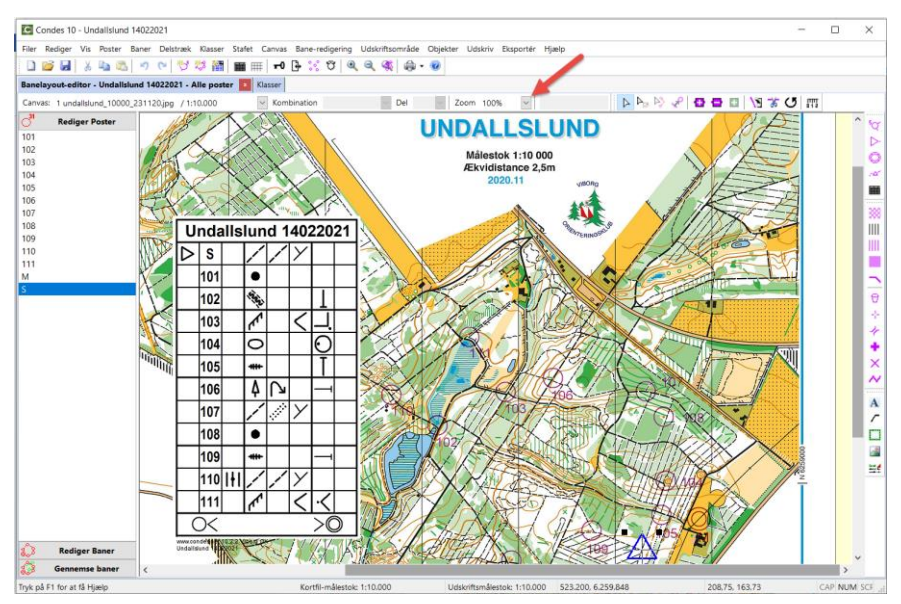

Brug gerne Zoom knappen til at zoome ud og ind på kortet for overblik eller detaljer. Gem gerne løbet igen.

# <span id="page-14-0"></span>**Finjustere detaljer.**

Der er mange muligheder for at finjustere detaljer omkring mange emner i Condes.

# <span id="page-14-1"></span>**Start, detaljer.**

Husk at der også skal laves en postbeskrivelse for start. I venstre side vælges 'Rediger Poster' og derefter klik på start (her 'S') i listen over poster.

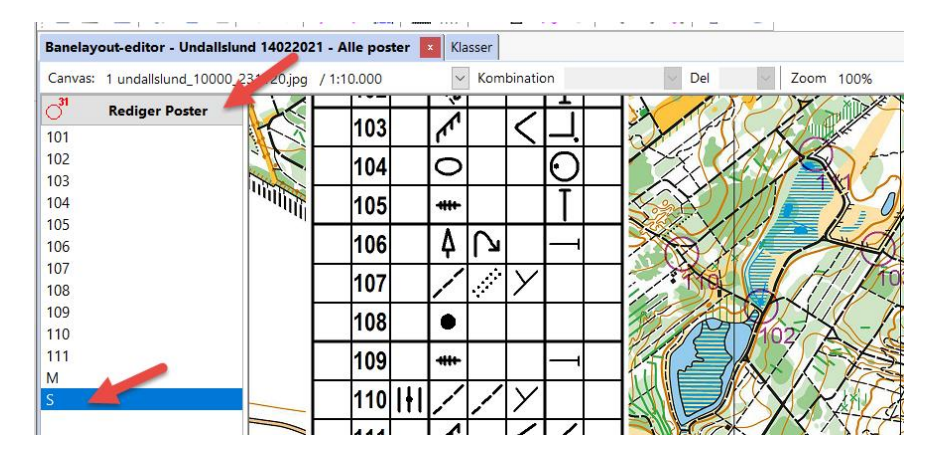

# Detaljer for start vises.

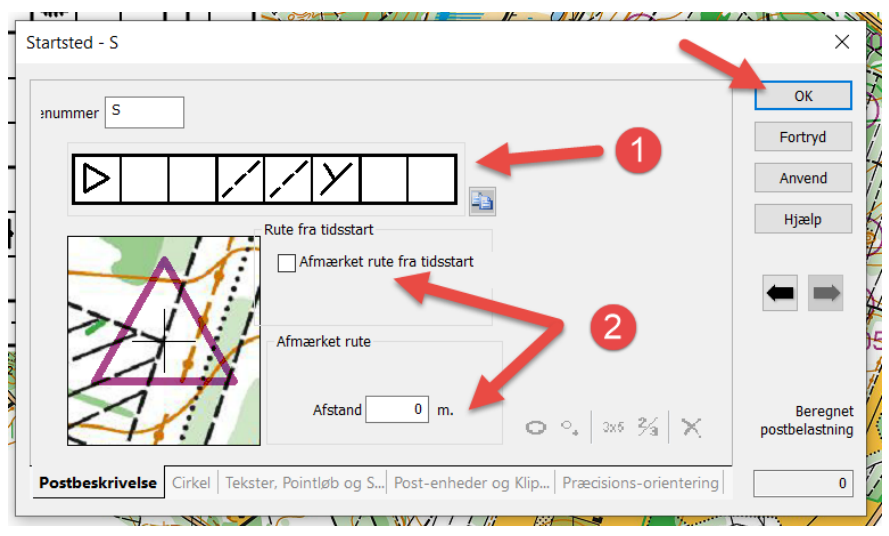

1: Postbeskrivelsen for start. Her er det: Sti – sti- Y

2: Mulighed for at vise at der er en afmærket rute fra tidsstart og frem til startpunkt der er markeret med en post.

Afslut med tryk på 'OK'.

# <span id="page-14-2"></span>**Mål, detaljer.**

Husk at der også er detaljer for mål. Klik på mål (her 'M') i listen over poster.

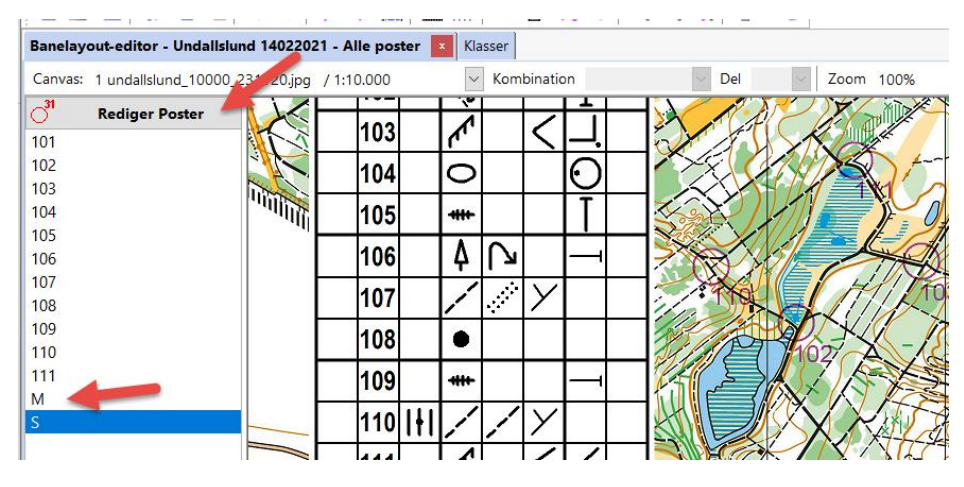

Detaljer for mål vises.

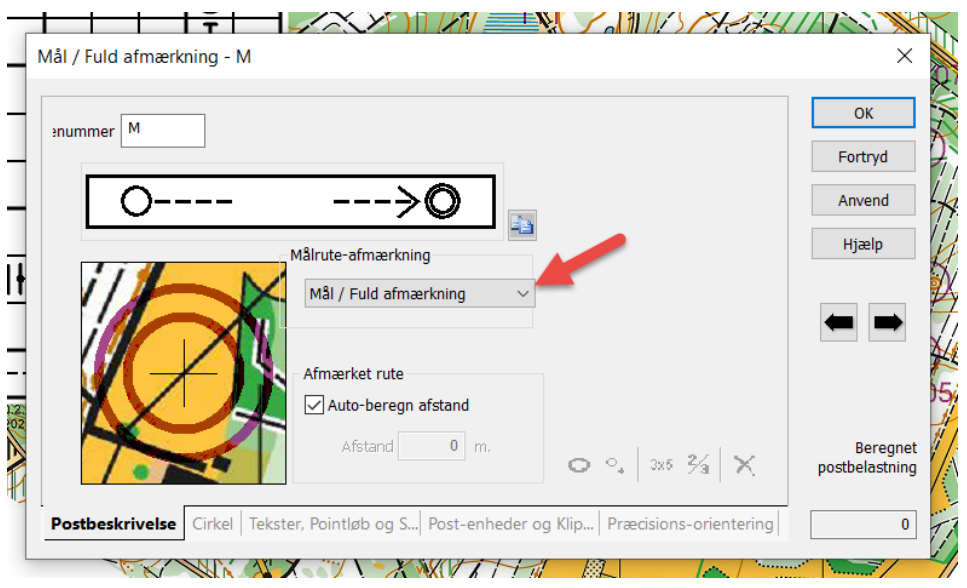

Der er flere muligheder for afmærkning til mål. Se drop-down listen.

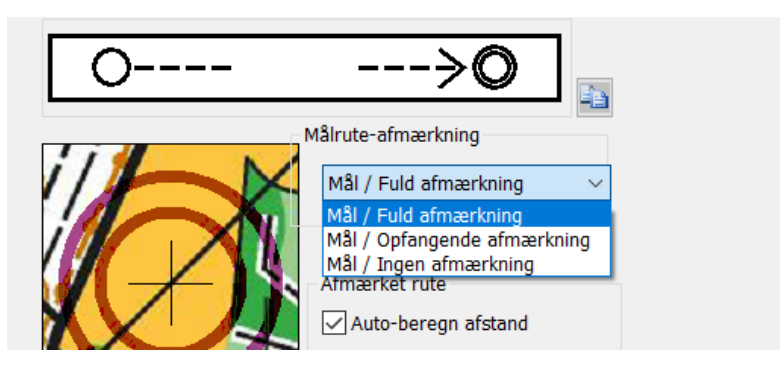

Vælg det relevante. Til et træningsløb har man typisk 'Ingen afmærkning'. Hvis fluebenet i 'Auto-beregn afstand' fjernes, kan man indtaste afstanden fra sidste post til mål.

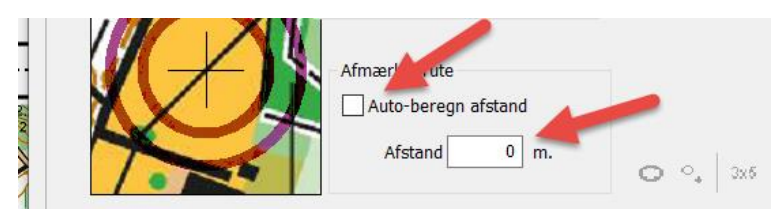

Afslut med tryk på 'OK'.

# <span id="page-15-0"></span>**Post beskrivelse detaljer.**

Især omkring postbeskrivelsen er der mange detaljer der kan arbejdes med. Klik på post (her '107') i listen over poster.

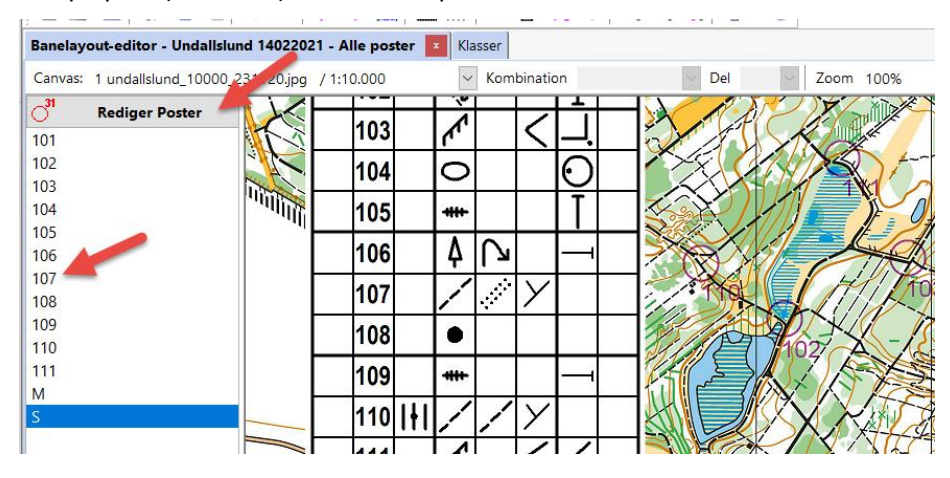

Post 107 detaljer.

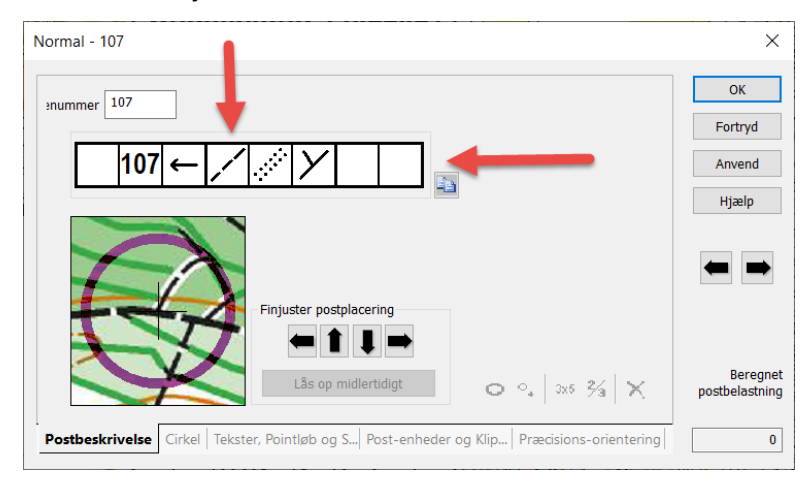

Klik på de enkelte felter i postbeskrivelsen for at vælge symbol. Her vælges det 4. felt. Primær beskrivelse.

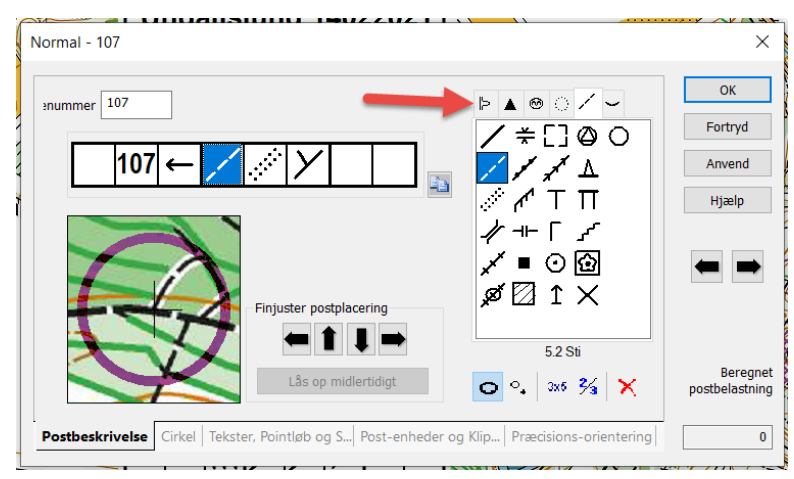

De mulige symboler er inddelt i grupper: Kurvedetaljer,

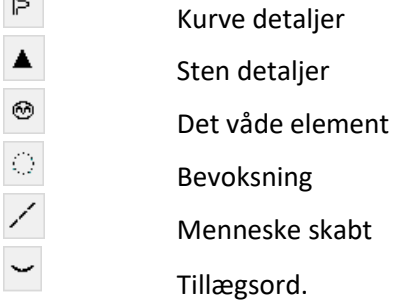

Tilsvarende for de øvrige felter. Lad markøren svæve over et af symbolerne for at se en verbal beskrivelse. Nederst findes knapper til specielle beskrivelser med flere symboler til brug i postbeskrivelsen.

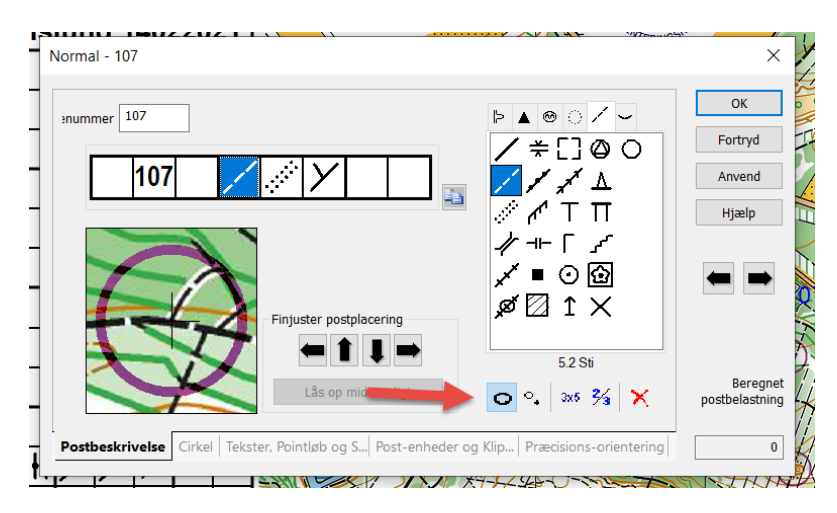

Lad markøren svæve over en af knapperne for at se en verbal beskrivelse.

# <span id="page-17-0"></span>**Postcirkel og delstræk streger, detaljer, indstillinger.**

Der findes et sæt generelle indstillinger for postcirkler, postnumre, kontrolnumre og delstræk. Åben menupunktet 'Canvas' – 'Banepåtryks-symboler og dimensioner'.

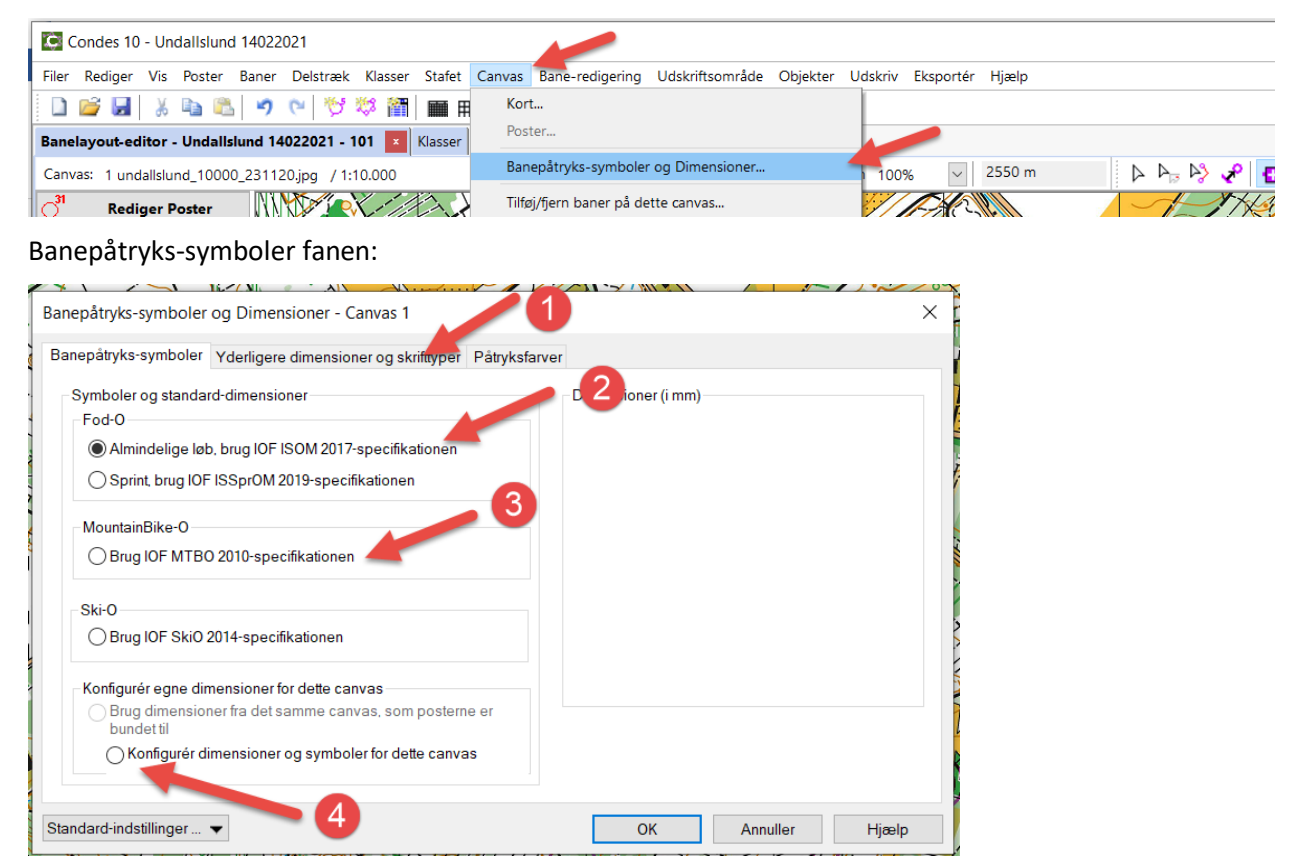

- 1: Giver en ny stribe indstillinger, se næste billede.
- 2: Almindelig Fod-O norm anvendes. Andet kan vælges.
- 3: Du kan vælge en anden norm.
- 4: Du kan lave en indstilling hvor du selv bestemmer skrifttyper og størrelser.

Her fortsættes til fanen' Yderligere dimensioner og skrifttyper'.

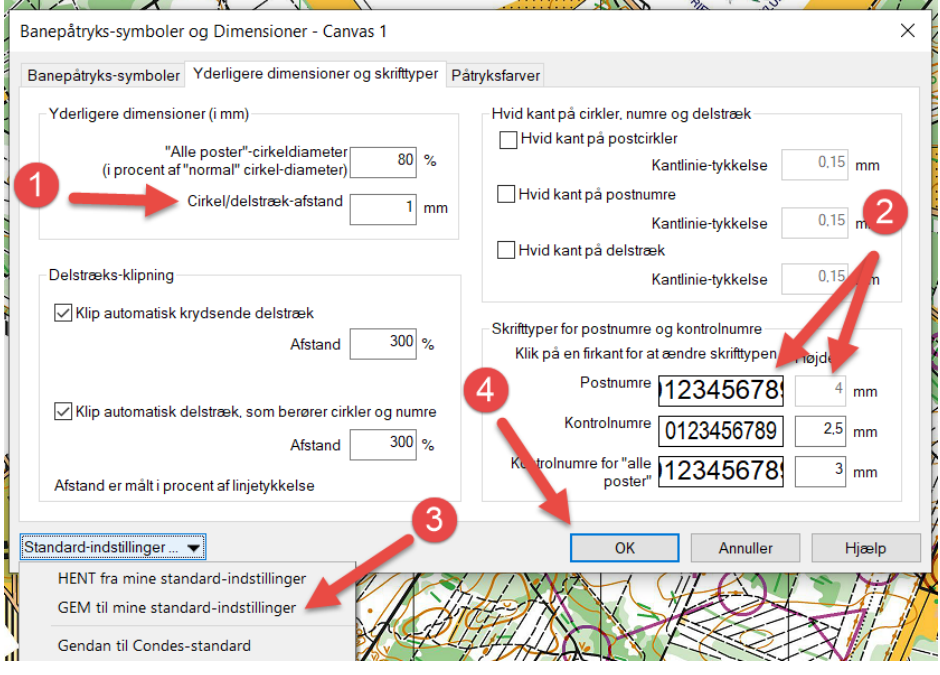

- 1: Cirkel/delstræk-afstand. Her er valgt 1 mm. Er 2 mm bedre? Det vigtigste er læsbarheden af kortet.
- 2: Her kan skrifttyper og størrelser på postnumre og kontrolnumre ændres. Tænk i læsbarhed. 3: Tryk på 'Gem til mine standardindstillinger' knappen for at gemme det til fremtidig brug.
	- - Her er også funktionen til at vende tilbage til Condes standard indstillinger.
- 4: Tryk på 'OK' knappen for at gemme indstillingen i dette løb.
- Afslut med en generel gem af løbet.

# <span id="page-18-0"></span>**Post cirkel detaljer.**

Især omkring poster er der mange detaljer der kan arbejdes med.

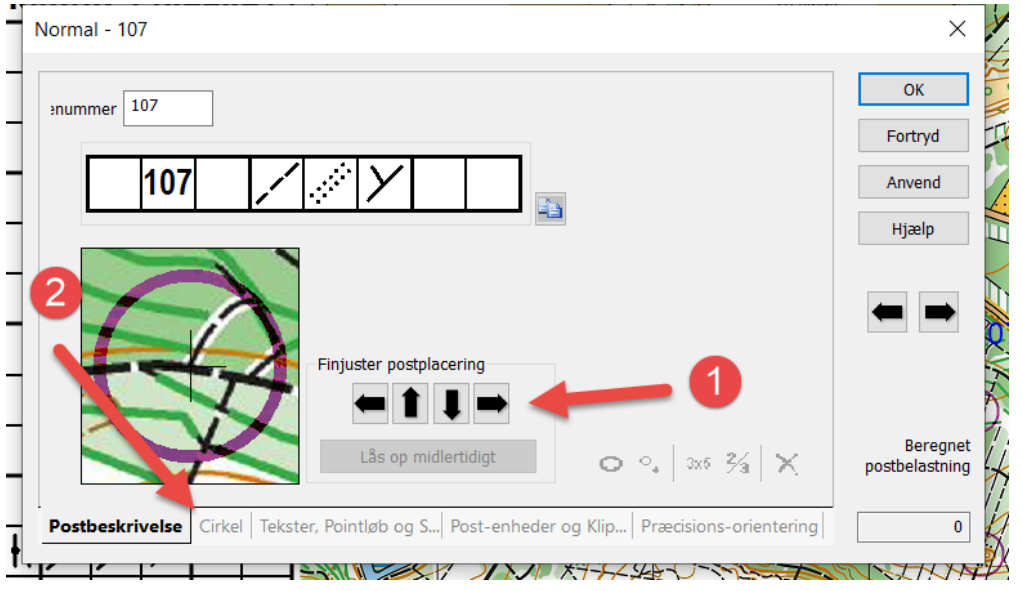

- 1: Med pil knapperne kan postcentrum rykkes helt på plads.
- 2: Med fanen 'Cirkel' kan der klippes i cirklen. Tryk for ny dialogskærm.

I dette eksempel dækker postcirklen over et spor i den nordøstlige del af cirklen. Det spor ønsker jeg at gøre synligt for løberen. Husk at undervejs i løbet, og måske under hård fysisk belastning, er det meget sværere for løberen at skelne detaljer på kortet. For ældre løbere spiller et dårligere syn også en stor rolle for evnen til at skelne detaljer og farver.

Her er dialogen til klip i cirklen.

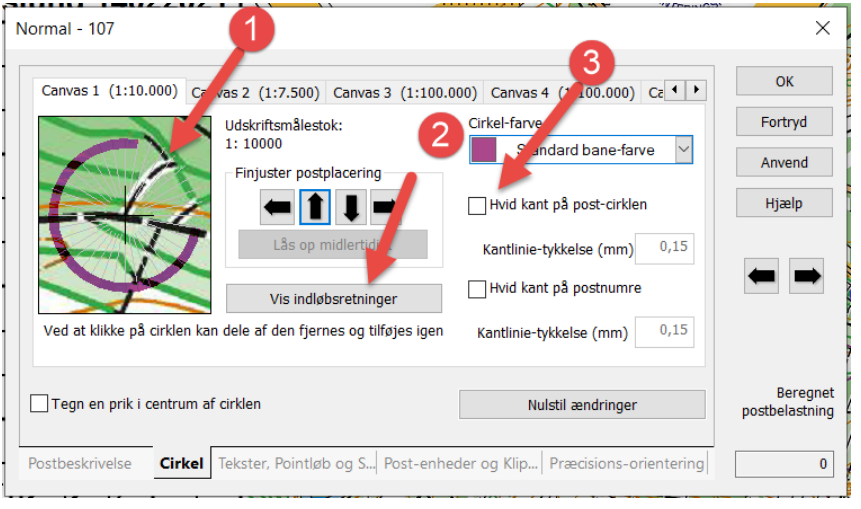

1: Klip segmenter af cirklen væk eller på igen. Klip altid nok segmenter væk så der er tilstrækkelig 'luft' omkring detaljer. Hellere et segment for meget end et for lidt.

Tjek efterfølgende at klip og kortdetaljer kan ses på et printet kort og er nede i normal størrelse.

2: Tryk på knap for at se indløbsretninger. Klip er især vigtige i indløbsretningen så detaljer kan ses.

3: I enkelte situationer kan det være relevant at have en hvid kant på postcirklen for at de den.

# <span id="page-18-1"></span>**Delstræk streger, detaljer.**

Det er vigtigt at delstræk streger ikke dækker over betydende detaljer på kortet.

Ud over at sætte en generel afstand mellem postcirkel og delstræk streg som behandlet i tidligere afsnit, kan man flytte lidt på delstræk streger, og/eller klippe lidt i dem. Knapper og funktion er beskrevet herunder.

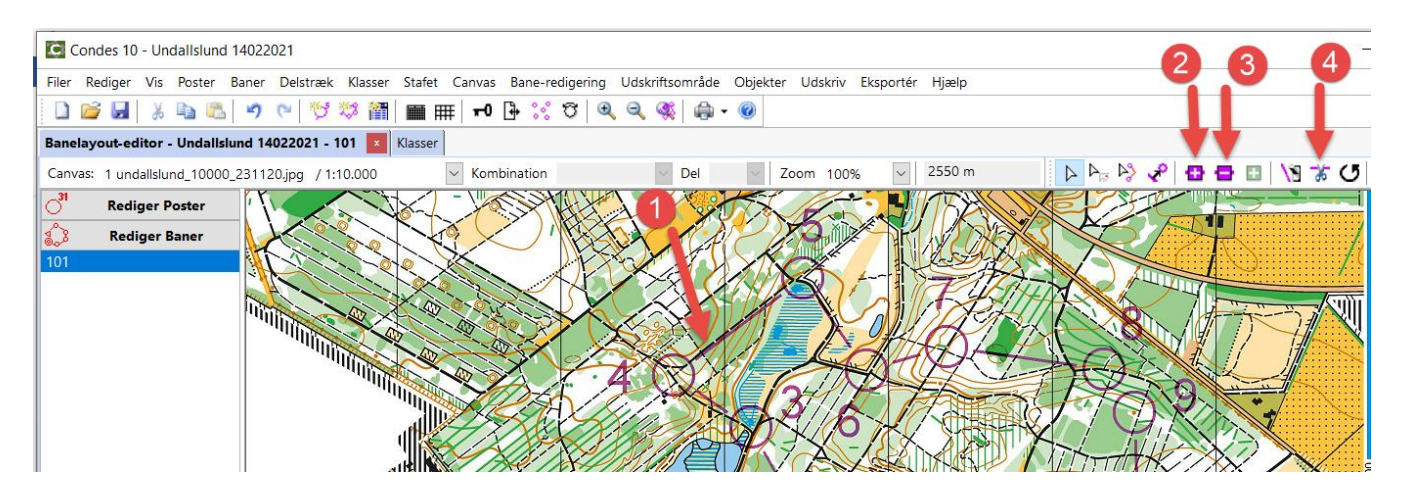

- 1: På strækket 4 5 dækker delstræk stregen delvist over stien. Ligeledes mellem post 5 og 6. Det er nødvendigt at flytte lidt på stregen for at gøre stien klart synlig.
- 2: Knap til at indsætte et punkt på en delstræk streg.
- 3: Knap til at slette et punkt på en delstræk streg.
- 4: Knap til at lave et klip i en delstræk streg og samtidig sætte to punkter.

Start med at klikke på delstræk stregen. Den lyser op i rød farve som markering for at den er valgt. Tryk på plus knappen (2). Klik så på delstræk stregen hvor der skal sættes et punkt.

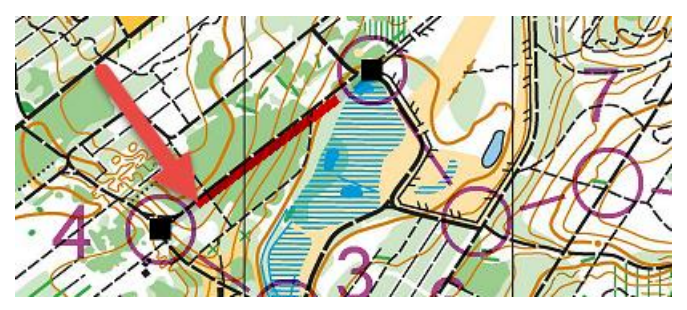

Her ønskes et punkt sat for enden af den fremhævede delstræk streg.

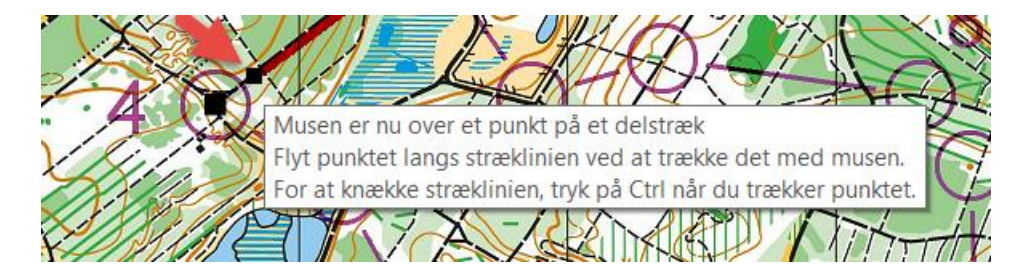

Punktet er sat (Lille sort firkant). Flyt på punktet som beskrevet med Ctrl og muse-træk.

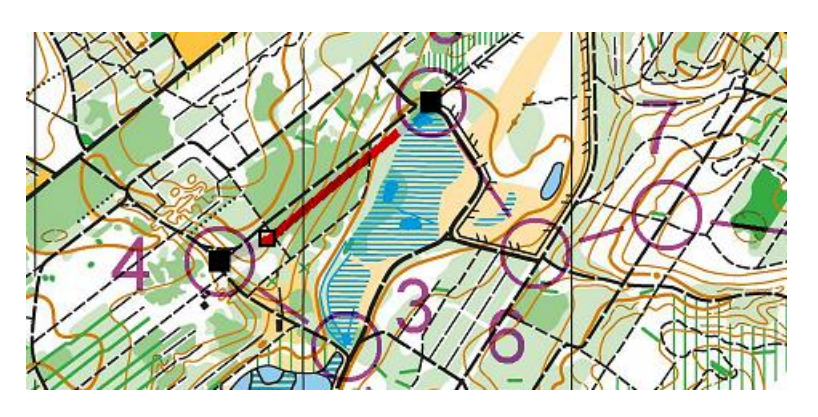

Her er punktet og dermed delstræk stregen flyttet lidt, og dækker nu ikke længere over stien.

Fortsæt med delstræk stregen fra post 5 til post 6. Det er nødvendigt at kontrollere alle stræk på alle baner. Hvis det samme stræk deles af flere baner, vil redigeringen af strækket også være delt.

Sættes flere punkter ind på en delstræk streg, kan den trækkes og formes rundt omkring en forhindring.

# <span id="page-20-0"></span>**Forbudt område, detaljer.**

# Der er ofte forbudte områder som skal synliggøres på kortet.

De forbudte områder som tegnes på et canvas (kort version) gælder for alle baner på det pågældende canvas. Du skal have fat i knapperne i højre side af skærmen.

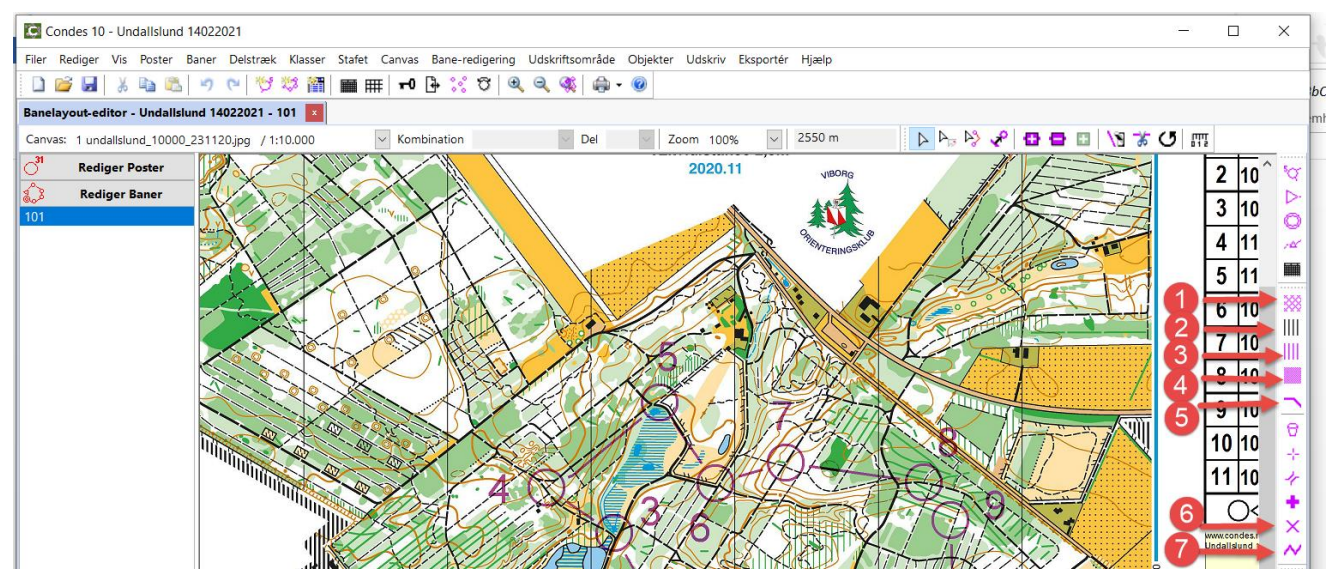

- 1: Midlertidigt forbudt område. Typisk vildtlomme. Eller område uden løbstilladelse.
- 2: Permanent forbudt område. Eksempelvis en indhegning.
- 3: Sprint norm. Midlertidigt forbudt område.
- 4: Sprint norm. Midlertidigt byggeplads område, forbudt område.
- 5: Afgrænsningslinje for forbudt område. Skal være markeret i virkeligheden med ubrudt strimmel.
- 6: Forbudt rute. Eksempelvis motorvej, stor vej, jernbane.
- 7: MTBO norm. Forbudt rute.

Vælg symbol og klik med musen på kortet for at tegne en figur der indrammer det forbudte område. Afslut med klik på 'normal redigering' knappen.  $\mathbb{P}$ 

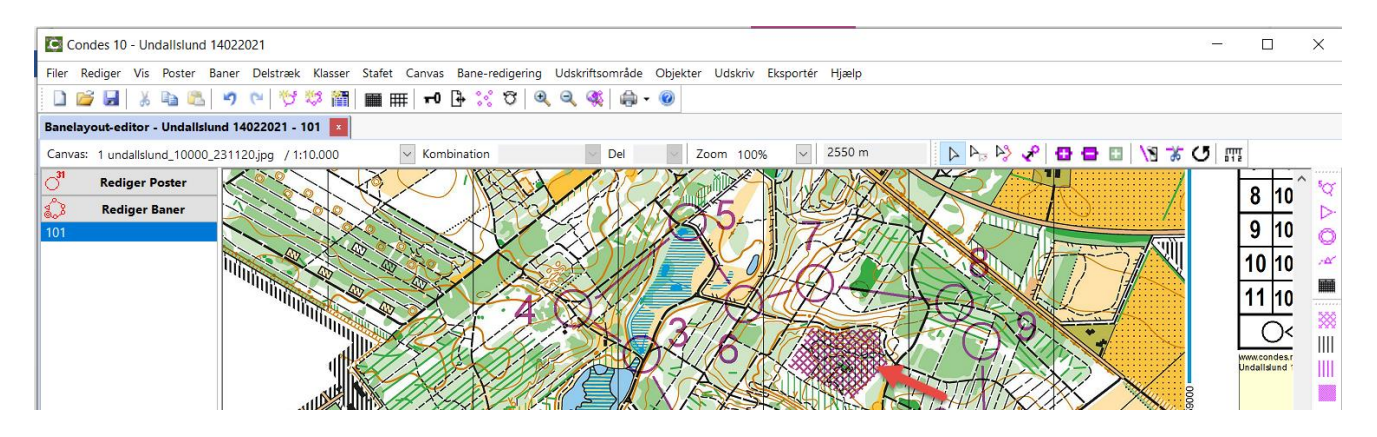

Der er nu tegnet et forbudt område.

Der er klikket på mange punkter for at danne en kantet figur.

Er det forbudte område markeret i terrænet med en ubrudt plasticstrimmel, skal det også markeres på kortet med afgrænsningslinje. Vælg punkt 5 ovenover.

# <span id="page-20-1"></span>**Tvungen overgang, detaljer.**

For passage af hegn, vandløb eller for passage gennem forbudt område, kan der være tvungen overgang.

Symbolet for tvungen overgang er: . Det findes i knap-rækken yderst til højre.

Der skelnes mellem to forskellige brug af symbolet.

- 1: Mulig overgang. Anvendes typisk til at vise hvor det er muligt at passere et hegn, et vandløb eller andet. Passage netop hvor tegnet er sat, er ikke tvungen.
- 2: Tvungen overgang hvor overgangen **skal** benyttes.

Delstræk stregen er ført hen til den tvungne overgang.

Der kan også laves en linje i postbeskrivelsen med den tvungne overgang.

Vælg symbolet for indsættelse af tvungen overgang, og klik på kortet hvor overgangen skal være.

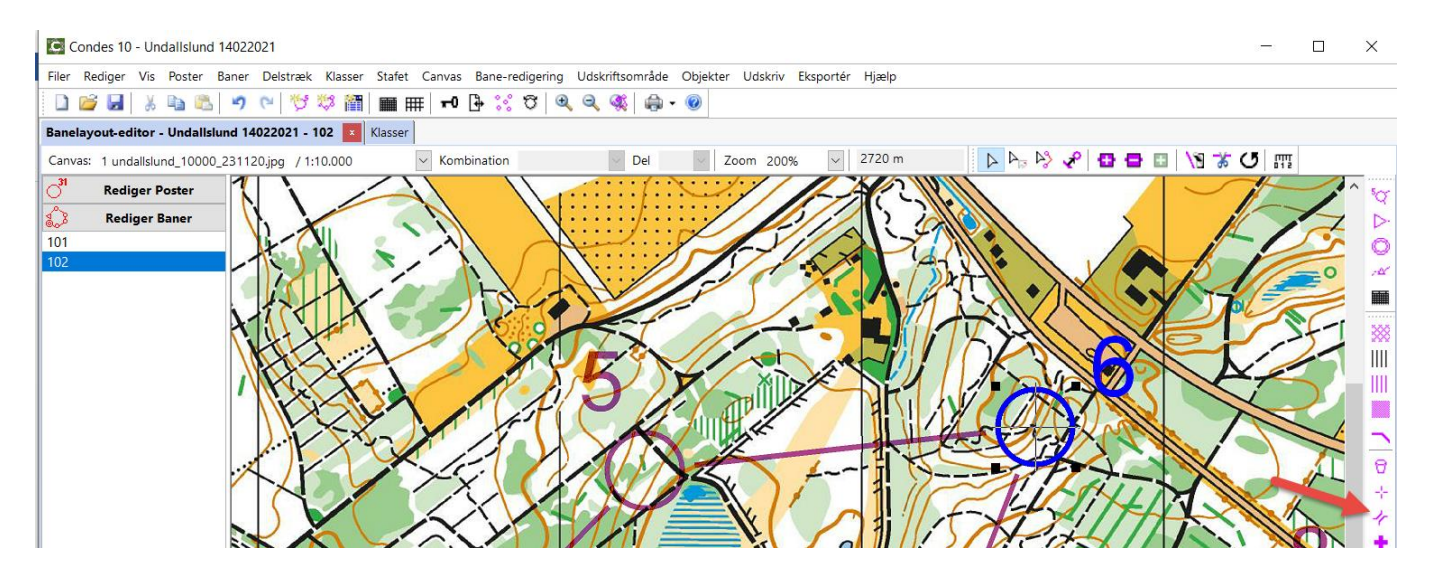

Jeg ønsker at sætte to overgange i hegnet mellem post 5 og post 6, hvor der er en mulighed for at komme over.

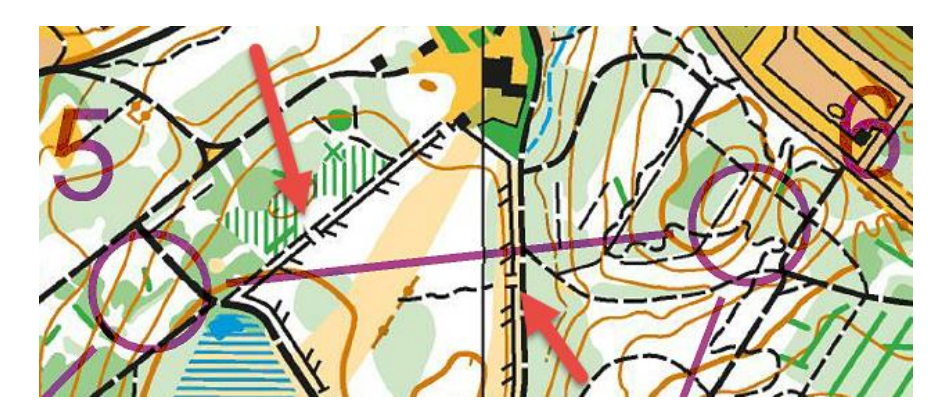

Klik på passagen i hegnet som er markeret her.

En tvungen overgang bliver skabt. Den hedder T1. Du kan kalde den noget andet hvis du vil. Afslut med 'OK'.

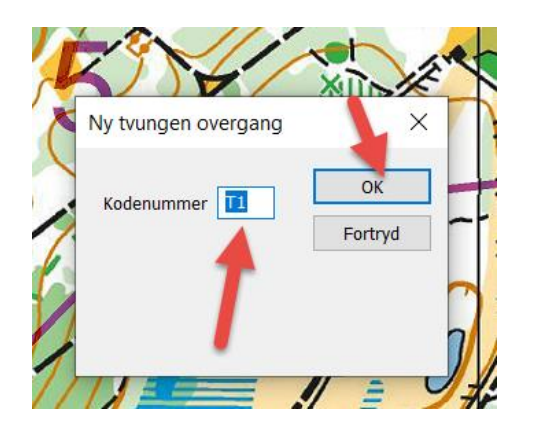

Der er nu en overgang sat på.

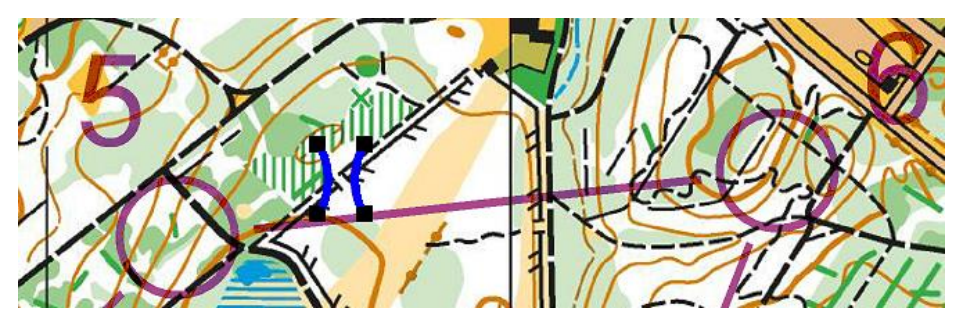

Overgangen er markeret med blå, og dermed valgt. Symbolet kan trækkes større eller mindre ved at trække i de sorte firkanter.

Hvis der er behov for at rotere symbolet, skal du vælge knap for rotation i øverste knap-række.

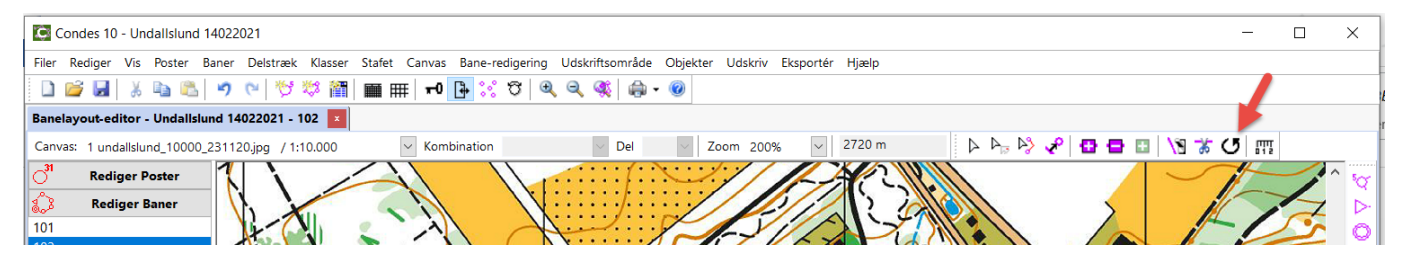

Markøren skifter til en lille pil med tilknyttet rotationspil. Klik på kortet ved siden af overgangs symbolet og drej symbolet rundt ved at flytte rundt på markøren. Når tvungen overgang er roteret på plads, gå tilbage til normal tilstand ved at klikke på 'normal' pilen i øverste knap-række.

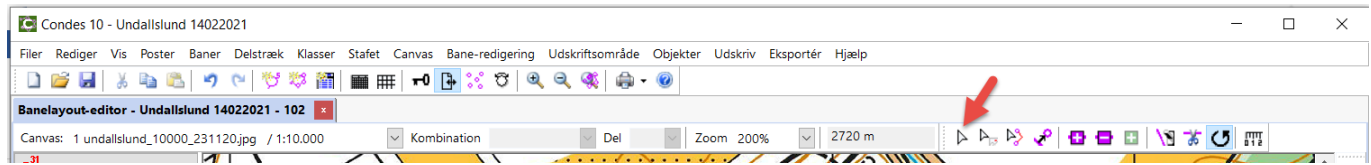

Gør det samme med det andet overgangssted i hegnet.

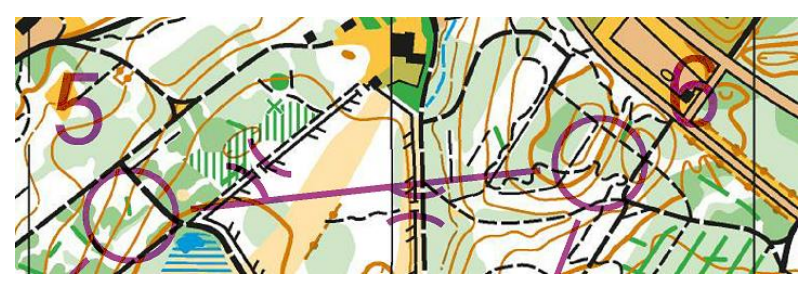

Nu er de to overgange sat på og roteret på plads, men lige nu er de bare mulige, ikke tvungne. Skal de være tvungne, skal de sættes ind på delstræk stregen mellem post 5 og 6 som enhver anden post.

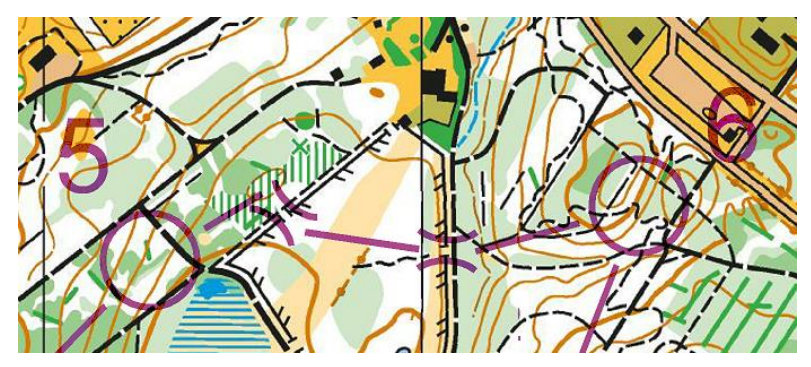

Nu er de to overgange sat på som tvungne, og delstræk stregen leder hen til symbolerne for tvungen overgang. Skal overgangen med i postbeskrivelsen, skal det defineres for hver overgang. Dobbeltklik på overgangen som enhver anden post. Der åbnes til redigering.

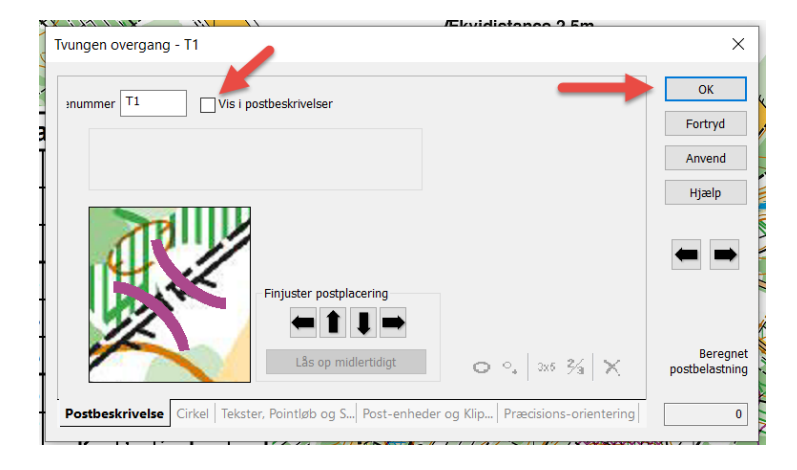

Sæt flueben i 'vis i postbeskrivelser' og slut med tryk på 'OK'. Gentag for den anden overgang.

Version 1 20. februar 2021 23

Nu er overgangene med i postbeskrivelsen.

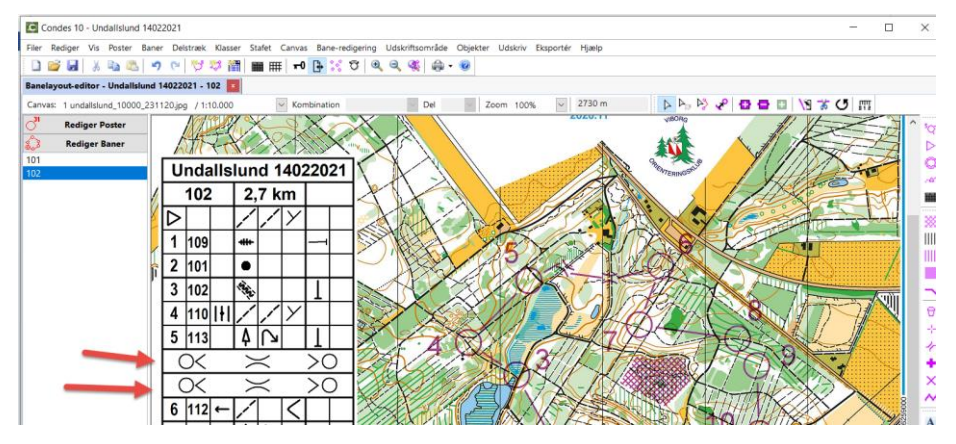

De tvungne overgange er nu kommet med i rækkefølgen af poster i postbeskrivelsen.

# <span id="page-23-0"></span>**Tekst, detaljer.**

Ønsker du at skrive en tekst der skal på kortet, skal du have fat i knappen med bogstav 'A' i højre knap-række.

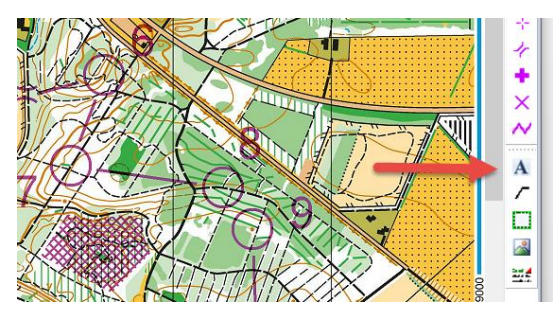

Klik derefter med musen det sted på kortet hvor du ønsker teksten sat ind. Eksempelvis her hvor pilen viser:

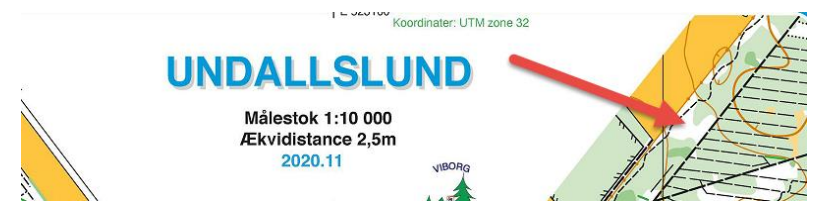

En ny dialog kommer op, og alt om teksten kan defineres.

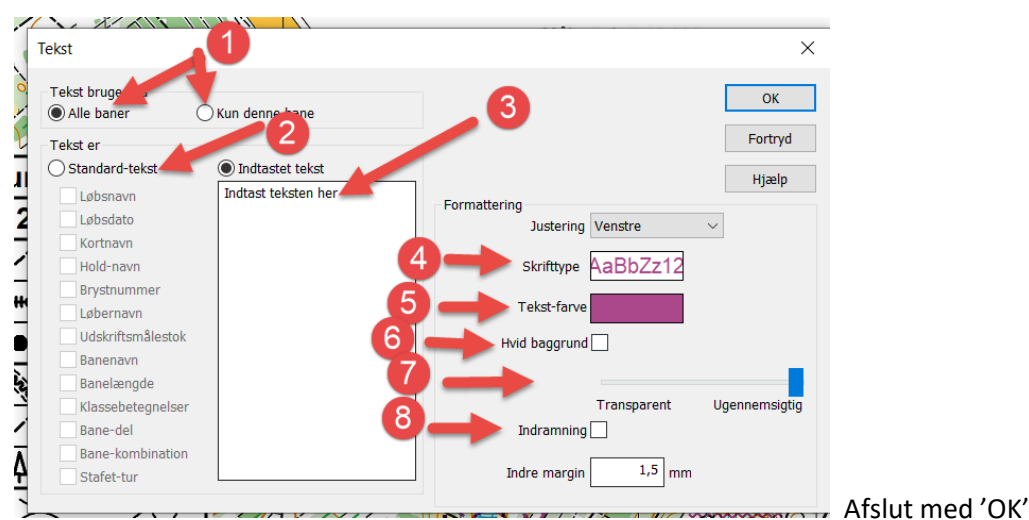

- 1: Skal denne tekst være synlig på kun denne bane, eller på alle baner.
- 2: Er det eventuelt en standardtekst du vil have ind.
- 3: Indtast teksten her i feltet.
- 4: Skrifttype og størrelse kan ændres her. Klik på feltet.
- 5: Tekst farve kan ændres her. Klik på feltet.
- 6: Vil du have en hvid baggrund, sæt flueben her.
- 7: Skal baggrunden evt. være transparent, træk i skyderen.
- 8: Skal der en ramme omkring teksten, sæt flueben.

Nu er teksten sat på.

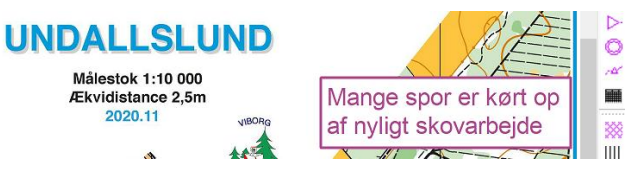

**MEDER** CARA Tekst er sat ind. Du er stadig i 'Tekst redigering'. Klik på knappen for 'Normal redigering' Vil du redigere i teksten igen, eller slette den, skal du vælge 'Objekt redigering' igen for at kunne røre teksten.

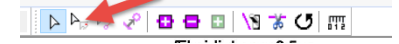

# <span id="page-24-0"></span>**Pasmærke, detaljer.**

Skal du overgive din condes fil til andre, er det altid en god ide at sætte mindst et pasmærke i Condes, så der er et sted at placere banerne på kortet. Et trykkeri vil også anvende pasmærket til at sikre at alle farver trykkes præcist det rette sted.

På kortet herunder ses at korttegneren har anbragt et lille x i øverste venstre hjørne. Nu skal der laves et pasmærke i Condes, præcis oveni kortets x.

Tryk på Pasmærke knappen ude i knap-rækken til højre.

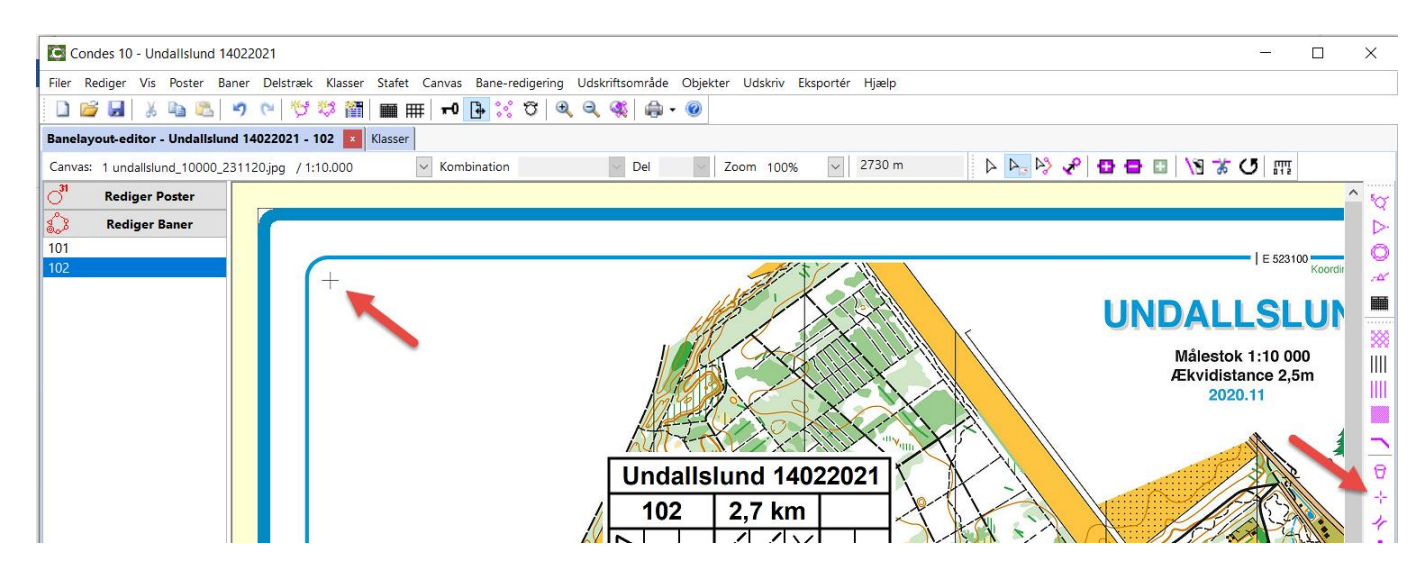

Din markør ændres nu til et trådkors. Klik præcis oveni kortets x. Brug gerne stor forstørrelse til at ramme bedre.

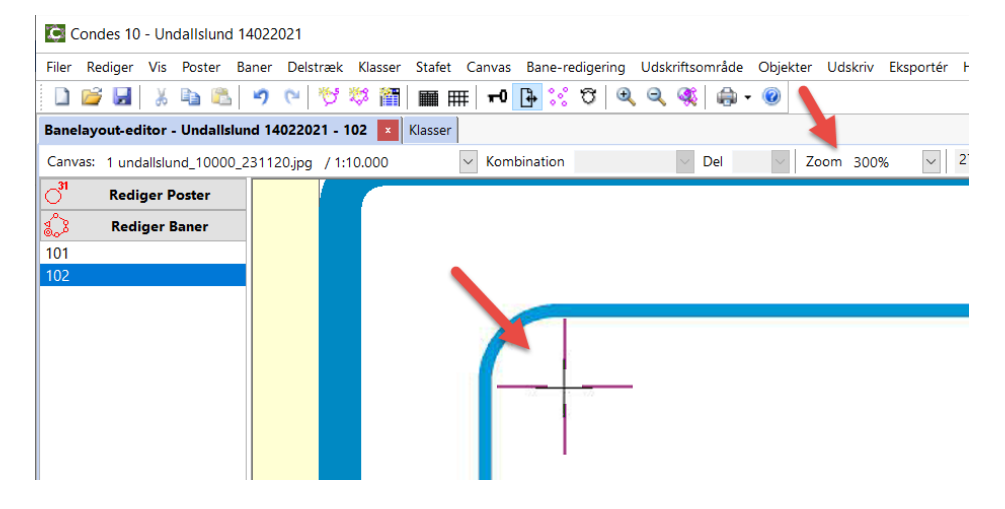

Her i Zoom 300% kan det ses at pasmærket sidder lidt skævt.

Tryk på knappen for 'Normal redigering' og klik på dit pasmærke for at flytte det lidt. Dobbeltklik på pasmærket for at markere at det ikke skal komme med på print.

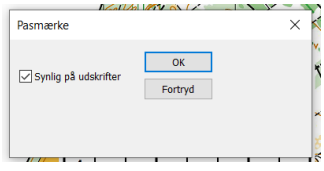

# <span id="page-25-0"></span>**Print og eksport af filer.**

Før print af baner eller eksport af filer med baner skal du definere hvilket område der skal behandles. Især da vi ofte arbejder med papir i format A4 eller A3.

# <span id="page-25-1"></span>**Definere tilgængelig papirstørrelse.**

Vælg menupunkt 'Filer' – 'Indstil printer'.

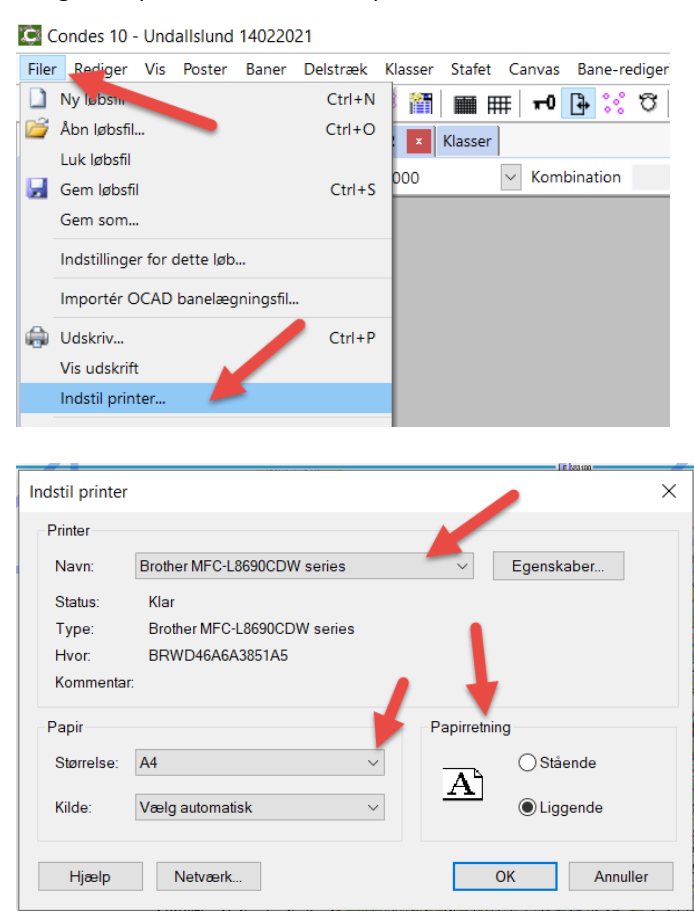

Vælg printer, papir størrelse og retning. Videre med OK.

# <span id="page-25-2"></span>**Definere print område.**

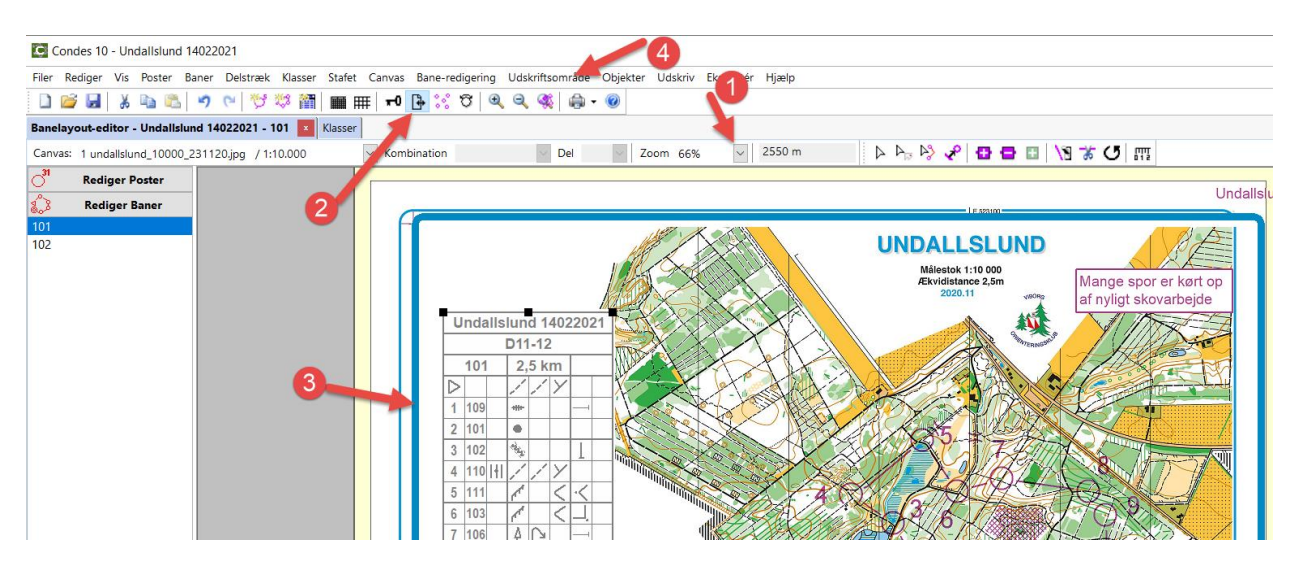

- 1: Zoom ud til f.eks. 50% og klik på den blå ramme.
- 2: Knap til at slå blå ramme til og fra.
- 3: Den blå ramme.
- 4: Menu med flere mulige aktioner.

Rammen lyser op, og viser hvad der kan være på dit papir.

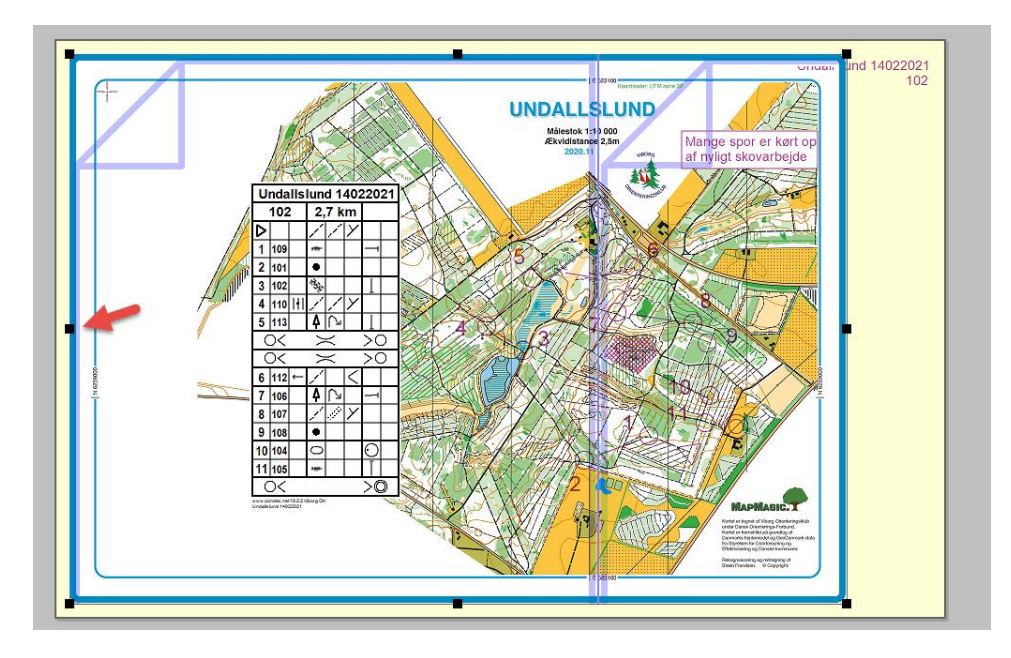

I øjeblikket kan dit kort ikke være på papiret.

Tag fat i den sorte firkant til venstre og træk mod højre. Og tag fat i den sorte firkant i toppen og træk nedad. Eller hvad der nu er nødvendigt for at din bane kan være på papiret.

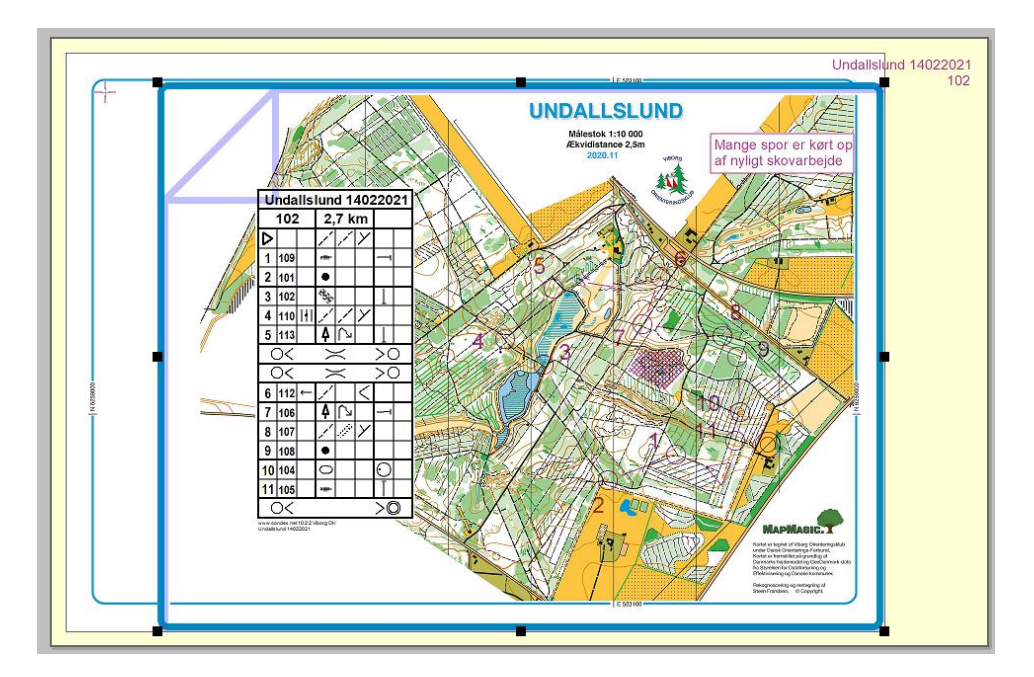

Nu kan kortet fint være der.

Har man et meget stort kort er det delt op i mange felter.

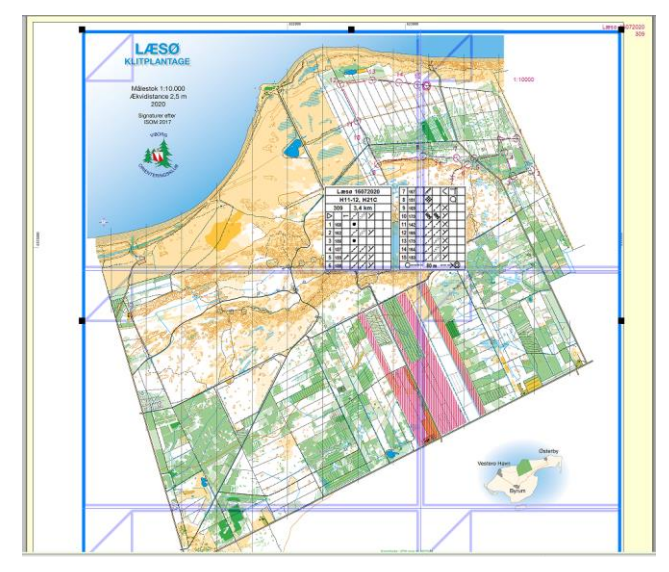

Træk i knapperne til print området passer med det mulige.

# <span id="page-27-0"></span>**Print baner eller alle post kort.**

# Vælg topmenu 'Udskriv' – 'Kort med baner'

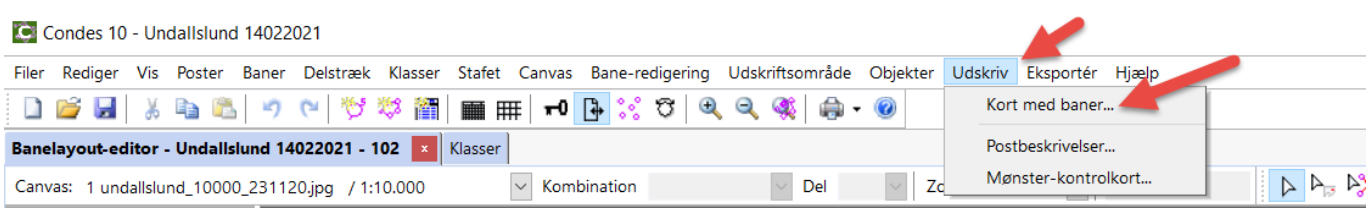

# Dialog til print åbnes.

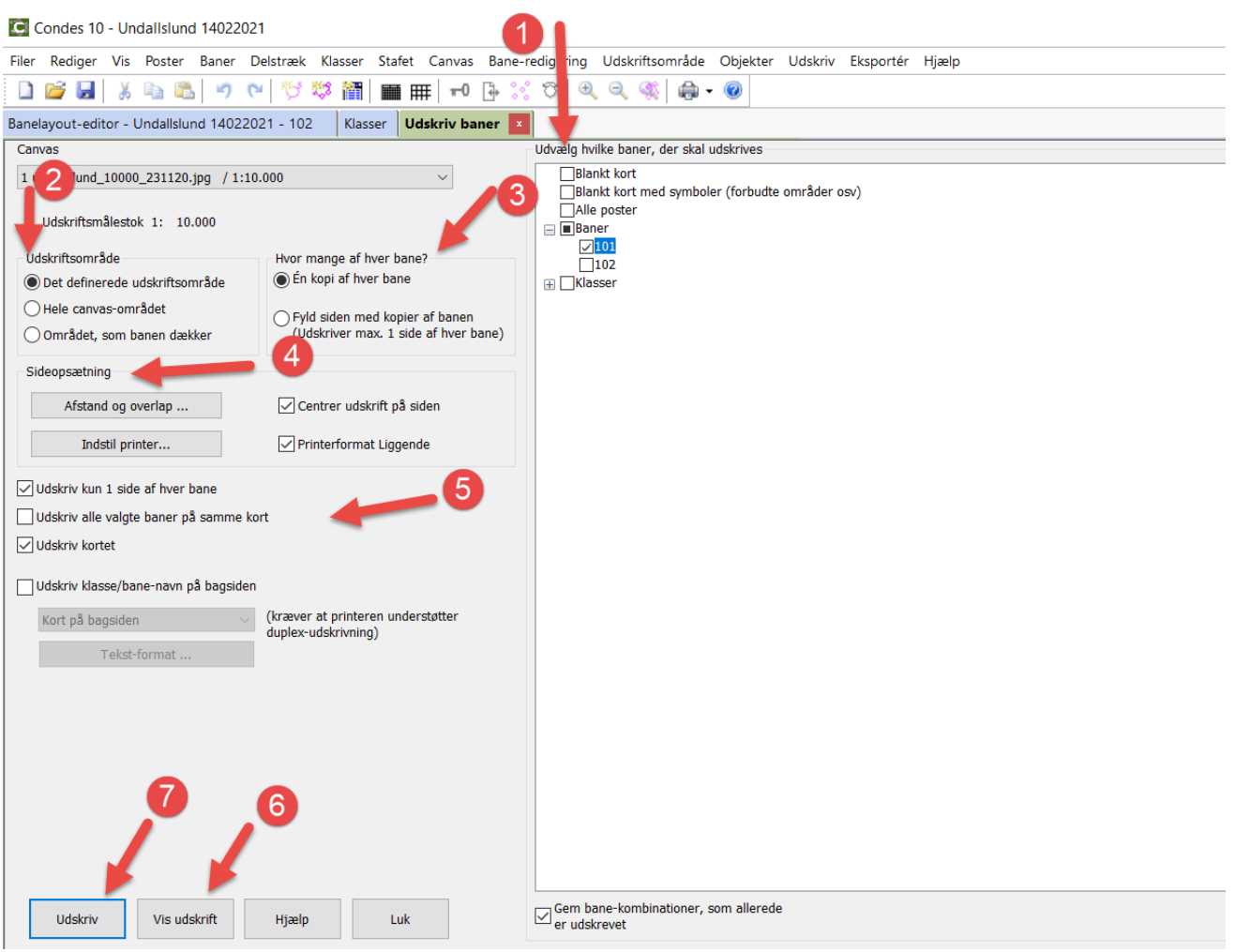

- 1: Udvælg hvad du vil printe. Det kan fint være alle baner med mere.
- 2: Vælg udskriftsområde. Foreslået er det du netop definerede i sidste afsnit.
- 3: Standardopsætning her er fin.
- 4: Sideopsætning kan ændres. Typisk tjek om printformat er liggende som valgt, eller stående.
- 5: Flere valg. Det foreslåede rækker til det meste.
- 6: Se udskrift på skærmen inden du printer. Herunder vises printet.<br>Els condes 10- Undallalund 14022021

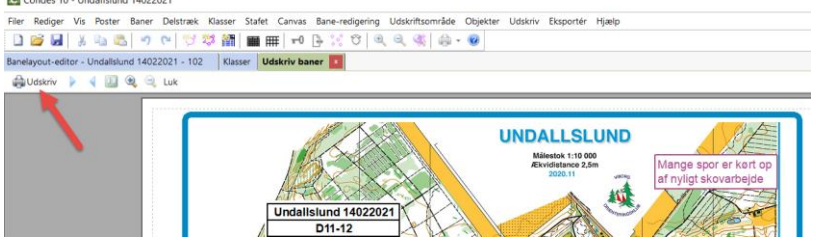

Print ved tryk på printer ikon.

Dialog for printervalg kommer op. Vælg den ønskede printer og afslut med 'OK'. Hvis print ikke ser ok ud, skal du forlade print; rette det fornødne til, og så prøve at printe igen. 7: Send til printer. Dialog for printervalg kommer op. Vælg den ønskede printer og afslut med 'OK'.

# <span id="page-28-0"></span>**Eksportere baner m.v. som PDF eller andet.**

### Vælg topmenu 'Eksportér', og et af underpunkterne.

Gem bane-kombinationer, som allerede

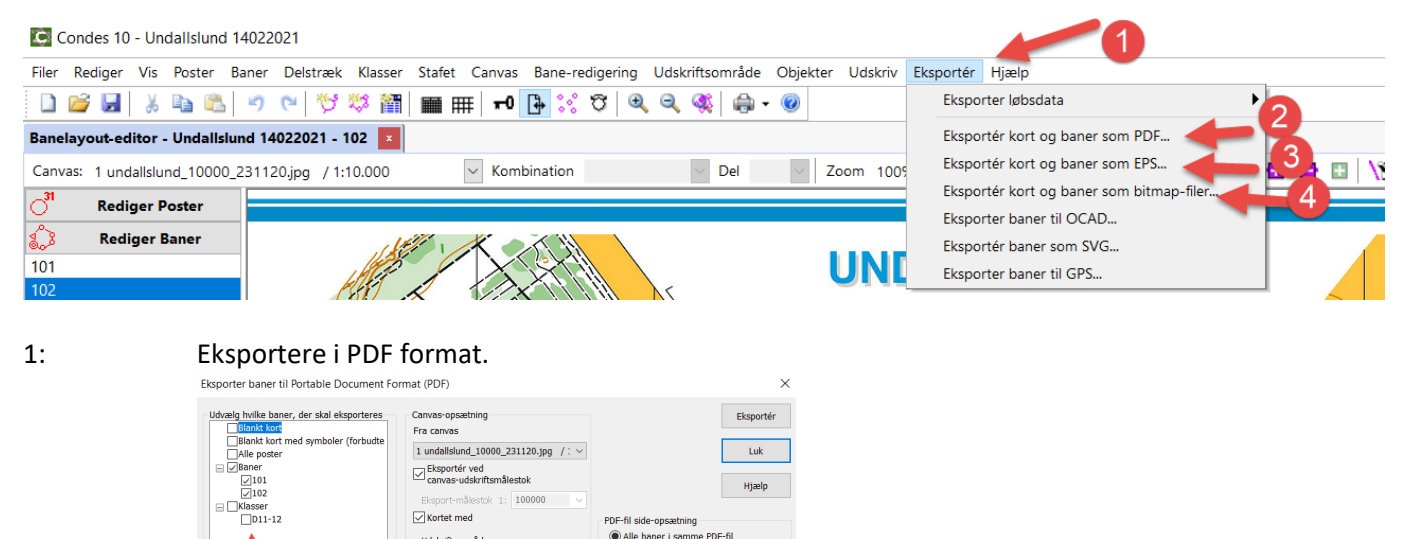

F-fil side-op ru⊢-ni side-opsætning<br>◉ Alle baner i samme PDF-fil

 $\bigcirc$  Hver bane i en separat PDF-fi

Tilføj bagsider med<br>klasse/bane/hold-info Kort på bagsiden

mér de ekspo Kompr<br>ZIP-fil

PDF side-størrelse ...

#### 2: Eksportere som EPS filer egnet til brug ved offset tryk.

Eksportér alle valgte baner på samme<br>kort Gengivelses-indstillinger ...

Udskriftsområde

Det definerede udskriftsområde Hele canvas-området

O Området, som hanen dækker

Hvor mange af hver bane? **tvor mange af hver bane?**<br>  $\circledcirc$  Én kopi af hver bane<br>  $\circledcirc$  Udskriv kun 1 side af hver bane<br>  $\circledcirc$  Did siden med kopier af banen ) Fyld siden med kopier af banen<br>(Udskriver max. 1 side af hver bane)

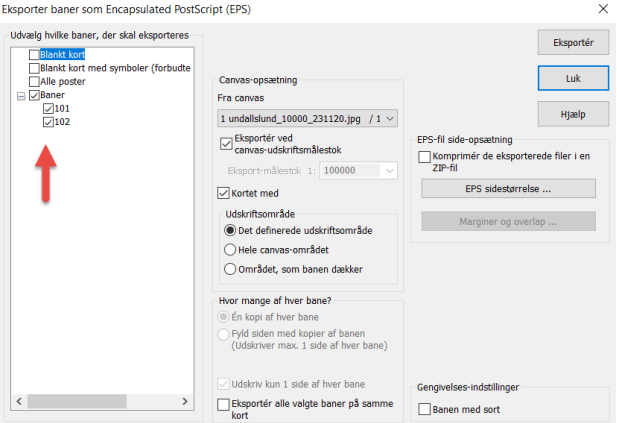

3: Eksportere som bitmap filer eller andet som JPG, BMP, PNG, TIF

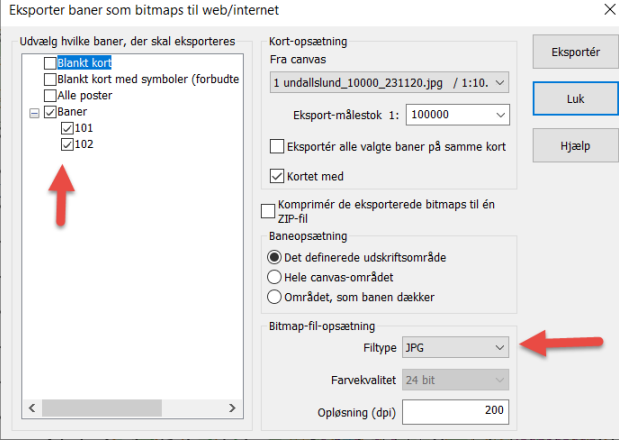

Vælg baner mm til udskrift.

De foreslåede øvrige valg er ofte tilstrækkelige, men du kan selv vælge dine værdier.

Tryk på 'Eksportér' knappen.

I den efterfølgende dialog vælges hvortil filerne skal eksporteres på computeren og afslut dialogen med 'GEM'.